Федеральное государственное бюджетное образовательное учреждение высшего образования «Новосибирский государственный медицинский университет» Министерства здравоохранения Российской Федерации (ФГБОУ ВО НГМУ Минздрава России)

**УТВЕРЖДЕНО**  $\sqrt{}$ ITpopeKTop по последипломному образованию<br>Е.Г. Кондюрина  $23.$ 

на заседании ЦМК «Инновационные технологии **Е.** В Медицинском образовании»<br> $\overline{AC}$ . 20  $\overline{AC}$  г. Протокол № 1 от 21.10.20 ITpoToKorr NQ ✓ OT //. */CJ* .20 *l,9* r. .,

## **HHCTPYKIIJI51 )]:JI51 ПРЕПОДАВАТЕЛЕЙ** ПО РАБОТЕ В ЭЛЕКТРОННОЙ ИНФОРМАЦИОННО-**OliPA30BATEJibHOH CPE)]:E И СИСТЕМЕ ДИСТАНЦИОННОГО ОБУЧЕНИЯ НГМУ**

HoBOCH6HpCK 2019

# Содержание

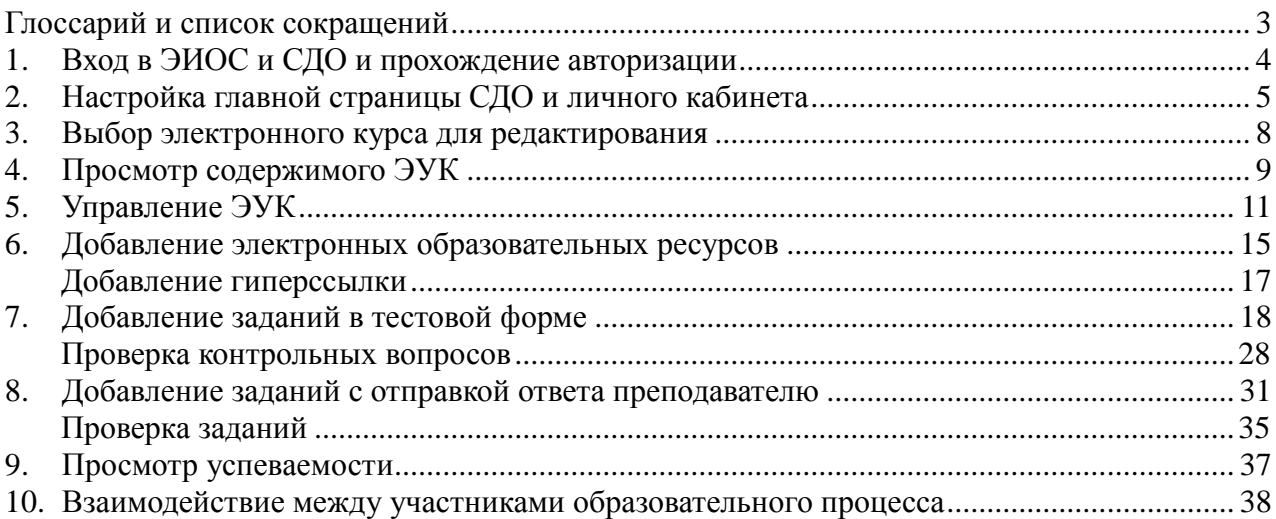

<span id="page-2-0"></span>*Электронная информационно-образовательная среда ФГБОУ ВО НГМУ Минздрава России (ЭИОС)* − совокупность электронных информационных ресурсов, электронных образовательных ресурсов, совокупность информационных технологий, телекоммуникационных технологий, соответствующих технологических средств, обеспечивающих освоение обучающимися образовательных программ или их частей, а также взаимодействие обучающихся с педагогическим, учебно-вспомогательным, административным персоналом и между собой.

*Дистанционные образовательные технологии (ДОТ)* − образовательные технологии, реализуемые в основном с применением информационно-телекоммуникационных сетей при опосредованном (на расстоянии) взаимодействии обучающихся и педагогических работников.

Электронное обучение (ЭО) – организация образовательной деятельности с применением содержащейся в базах данных и используемой при реализации образовательных программ информации и обеспечивающих ее обработку, информационных технологий, технических средств, а также информационно-телекоммуникационных сетей, обеспечивающих взаимодействие обучающихся и педагогических работников.

*Электронный информационный ресурс (ЭИР)* − под ЭИР понимают документы и массивы документов, находящиеся в информационных системах (электронных библиотеках, электронных библиотечных системах, информационно-справочных системах, базах данных, предметных коллекциях, архивах и т.п.).

*Электронный учебный курс в СДО НГМУ (ЭУК)* − целостная дидактическая система, разработанная преподавателем, основанная на авторской концепции изучения дисциплины, состоящая из ЭОР: обучающих, контролирующих, справочно-информационных и др., реализованных на базе мультимедийных и интерактивных технологий, размещенных в системе дистанционного обучения, для управления и сопровождения учебного процесса по отдельным дисциплинам. ЭУК разрабатывается на базе электронного учебно-методического комплекса (ЭУМК). Состав ЭУМК определен в национальном стандарте РФ «Электронные учебно-методические комплексы» - ГОСТ Р 55751 - 2013.

Электронный образовательный ресурс (ЭОР) – образовательный ресурс, представленный в электронно-цифровой форме и включающий в себя структуру, предметное содержание и метаданные о них (электронный курс, интерактивный учебник, мультимедийный ресурс, учебные видео-ресурсы и др.).

*Электронный учебно-методический комплекс (ЭУМК)* − структурированная совокупность электронной учебно-методической документации, электронных образовательных ресурсов, средств обучения и контроля знаний, содержащих взаимосвязанный образовательный контент и предназначенных для совместного применения в целях эффективного изучения обучающимися учебных предметов, курсов, дисциплин и их компонентов.

*Электронное портфолио* − комплект электронных документов обучающегося, представляющий собой форму учета и предъявления его образовательных, научноисследовательских, педагогических достижений.

*Система дистанционного обучения (СДО)* – информационная среда, содержащая совокупность организационных, телекоммуникационных, программных и педагогических ресурсов, вовлеченных в процессы создания и практической реализации образовательных программ с использованием дистанционных образовательных технологий.

## **1. Вход в ЭИОС и СДО и прохождение авторизации**

#### <span id="page-3-0"></span>**1 вариант**

- 1. Введите в адресной строке браузера адрес сайта Новосибирского государственного медицинского университета (НГМУ): <http://ngmu.ru/>
- 2. В верхнем правом углу нажмите: «Войти» и введите Ваши персональные **логин и пароль для сайта НГМУ.** После успешной авторизации в правом верхнем углу появятся Ваши ФИО.
- 3. В меню в правой части сайта выберите пункт «**Ресурсы» – «Система дистанционного обучения»** (рис. 1.1)**.**

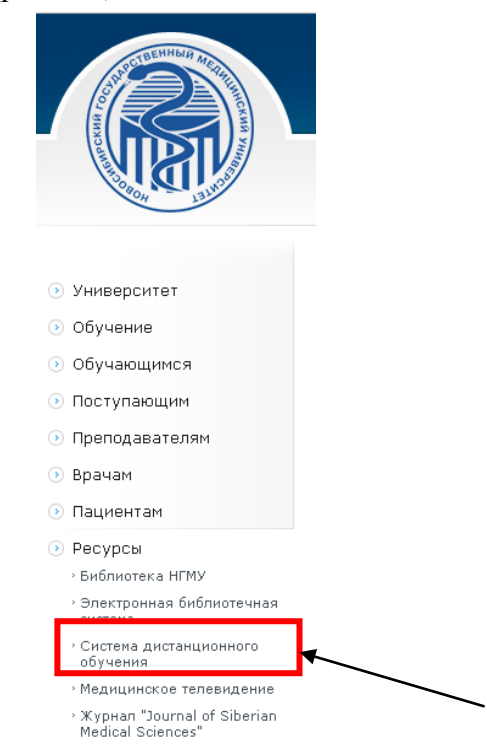

Рис. 1.1 – Меню сайта НГМУ

#### **2 вариант**

- 1. Введите в адресной строке браузера адрес сайта Новосибирского государственного медицинского университета: <http://ngmu.ru/>
- 2. В верхнем правом углу нажмите: «Войти» и введите Ваши персональные **логин и пароль для сайта НГМУ.** После успешной авторизации в правом верхнем углу появятся Ваши ФИО.
- 3. Перейдите на личную страницу (нажмите на фотографию в правом верхнем углу) (рис. 1.2).

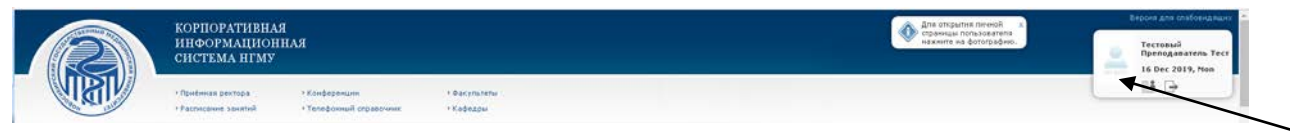

Рис. 1.2 – Переход на личную страницу

4. На личной странице нажмите на название модуля «**Система дистанционного обучения»** (рис. 1.3)**.**

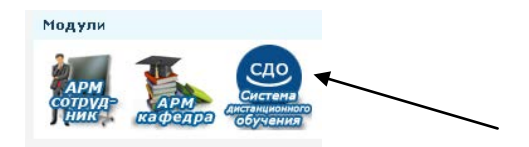

Рис. 1.3 – Модуль на личной странице

#### **3 вариант**

- 1. Ввести в адресной строке браузера адрес с системы дистанционного образования (СДО) Новосибирского государственного медицинского университета: <http://cdo.ngmu.ru/>
- 2. В верхнем правом углу страницы находится строка: «Вы не вошли в систему (Вход)». Введите Ваши персональные **логин и пароль для сайта НГМУ** (рис. 1.4)**.** После успешной авторизации в правом верхнем углу появятся Ваши ФИО.

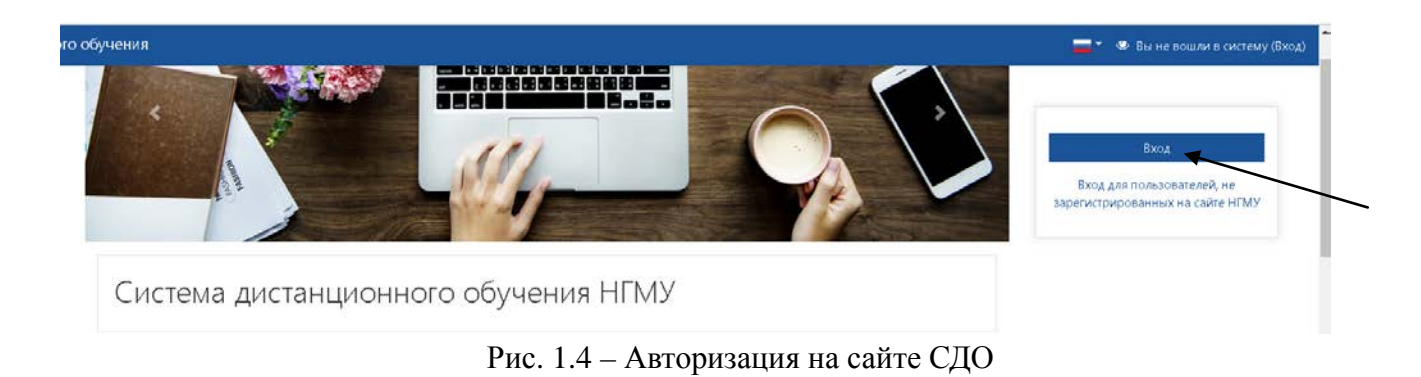

## **2. Настройка главной страницы СДО и личного кабинета**

<span id="page-4-0"></span>На главной странице СДО доступны функции персональной настройки, просмотр инструкций по использованию СДО, информации о доступных для изучения электронных учебных курсах, инструменты взаимодействия между участниками образовательного процесса и переход в личный кабинет пользователя (рис 2.1).

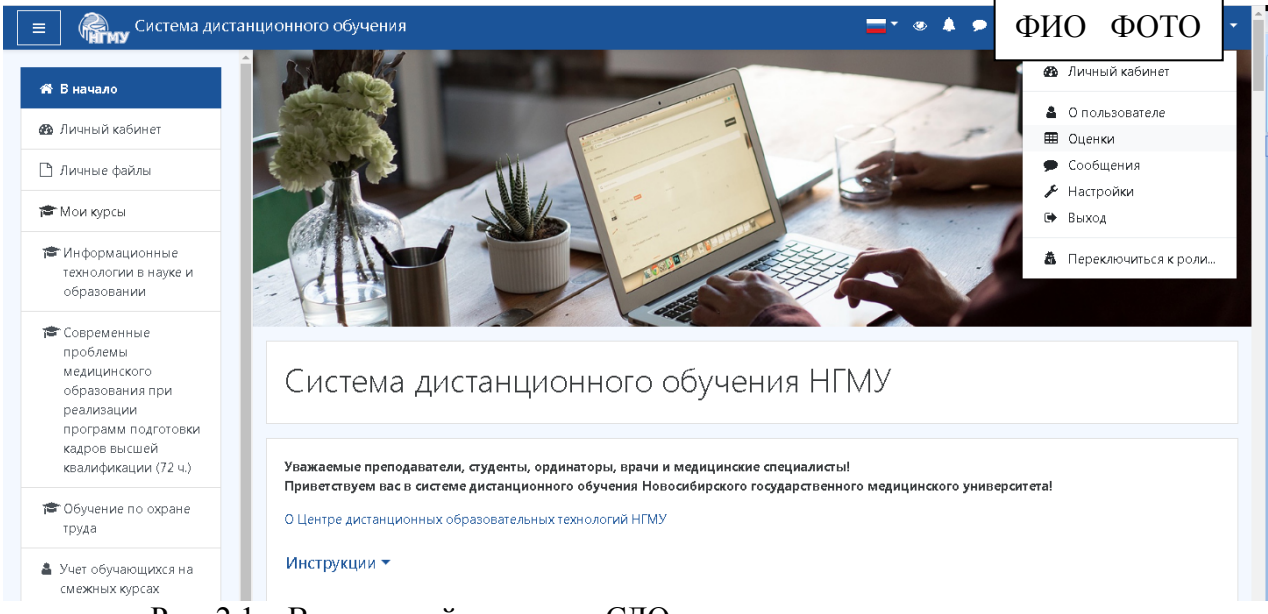

Рис. 2.1 – Вид главной страницы СДО после прохождения авторизации

Блоки на главной странице СДО:

− *блок «Инструкции»* − просмотр инструкций по использованию СДО, регистрации на курсы;

− *блок «Мои курсы»* − информации о доступных для изучения электронных учебных курсах;

− *блок «Курсы»* − перечень электронных учебных курсов по категориям «Высшее образование», «Последипломное образование», «Среднее профессиональное образование», «Повышение квалификации преподавателей и сотрудников НГМУ» и др.

− *блок с инструментами для поиска курсов*;

− *блоки «Новости» и «Последние объявления»* − для размещения информации по организации образовательного процесса;

− *блок «Пользователи на сайте»* − для оперативной связи с участниками образовательного процесса.

Из главного меню доступен переход в личный кабинет, к личным файлам и доступным для изучения электронным курсам.

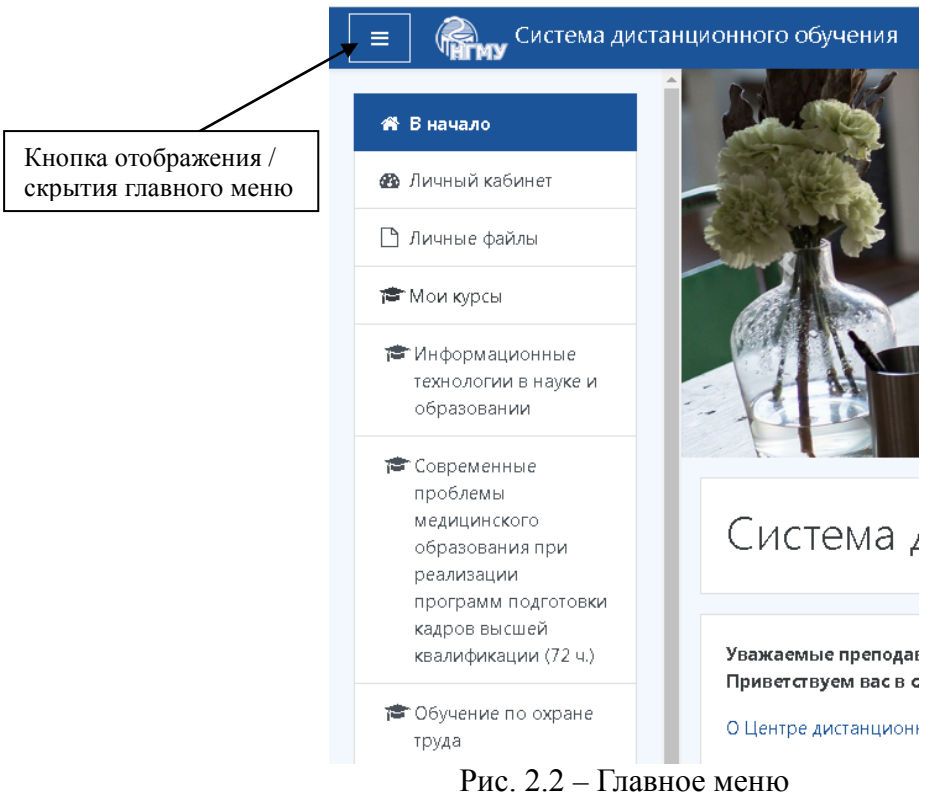

В левой части верхнего меню расположены пиктограммы для настройки отображения страниц СДО (рис. 2.3).

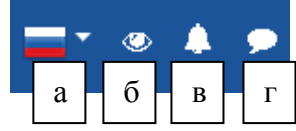

Рис. 2.3 – Пиктограммы верхнего меню: а) выбор языка (рус./англ.); б) настройка специальных возможностей для людей с ограниченными возможностями здоровья; в) меню уведомлений; г) меню сообщений

В дополнительном меню доступен переход в личный кабинет пользователя, просмотр информации о пользователе, просмотр результатов обучения по доступным электронным курсам, просмотр курсов, доступных для редактирования, просмотр сообщений, настроек учетной записи пользователя, выход (сброс авторизации) (рис 2.4).

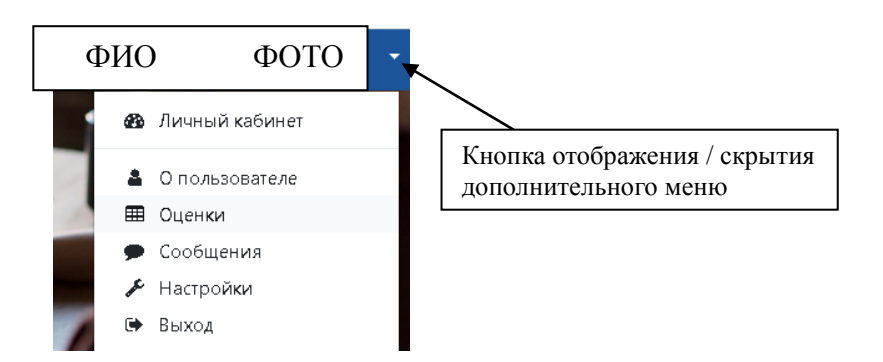

Рис. 2.4 – Дополнительное меню

В личном кабинете пользователя (рис. 2.5) доступен просмотр сводной информации по электронным учебным курсам, размещение и управление личными файлами (хранение учебно-методической и организационной информации) (рис 2.6).

|                                                                                                   | Настройки                                                                                   |                                                                                             |                                                                             |
|---------------------------------------------------------------------------------------------------|---------------------------------------------------------------------------------------------|---------------------------------------------------------------------------------------------|-----------------------------------------------------------------------------|
| А Вначало                                                                                         | ▼ Все (кроме скрытых) ▼                                                                     | Ш Карточка ▼<br>"Е Название курса ▼                                                         | > Администрирование                                                         |
| <b>В Личный кабинет</b>                                                                           |                                                                                             |                                                                                             |                                                                             |
| ■ Личные файлы                                                                                    |                                                                                             |                                                                                             | Найти                                                                       |
| <b>©</b> Мои курсы                                                                                |                                                                                             |                                                                                             | Личные файлы                                                                |
| <b>T</b> Информационные<br>технологии в науке и<br>образовании                                    | Повышение квалификации по педагоги ***<br>Актуальные вопросы педагогики и<br>психологии     | Информатика, медицинская информат<br>Биофиз_О_1_Информатика, медицинская<br>информатика     | Нет ни одного файла                                                         |
| <b>©</b> Современные                                                                              | 0% complete                                                                                 |                                                                                             | Управление личными файлами                                                  |
| проблемы<br>Медицинского<br>образования при<br>реализации<br>программ подготовки<br>кадров высшей |                                                                                             |                                                                                             | Последние значки<br>У Вас нет значков для отображения                       |
| квалификации (72 ч.)<br><b>©</b> Обучение по охране<br>труда                                      | Информатика, медицинская информат •••<br>Биофиз_О_2_Информатика, медицинская<br>информатика | Информатика, медицинская информат •••<br>Биофиз_О_3_Информатика, медицинская<br>информатика | Пользователи на сайте<br>Пользователей на сайте: 53 (последние 10<br>MMHVT) |

Рис. 2.5 – Личный кабинет пользователя

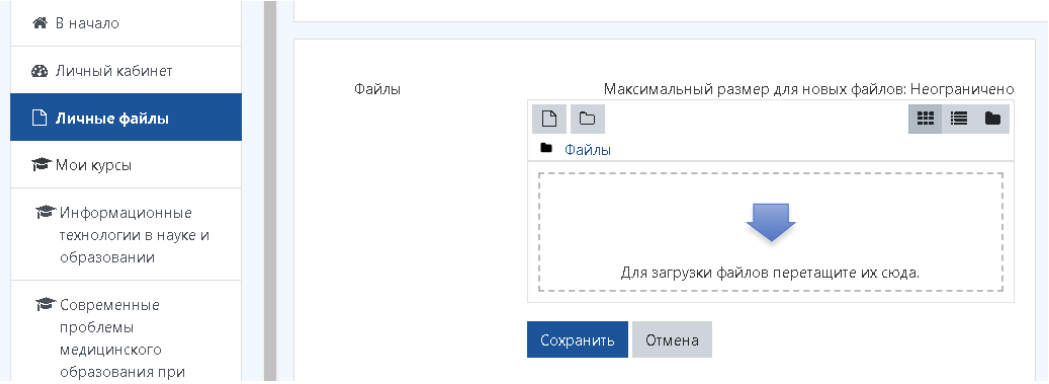

Рис. 2.6 – Управление личными файлами

### **3. Выбор электронного курса для редактирования**

<span id="page-7-0"></span>На главной странице системы дистанционного обучения в блоке «Курсы» выберите

нужный электронный учебный курс (ЭУК) (с помощью знака открываются выпадающие списки с категориями, факультетами, формами обучения, дисциплинами и т.д.).

Например, *Высшее образование* – направление подготовки (например, *Социальная работа*) – форму обучения *(*например, *Заочная (4,5))* − дисциплину (например «*Информационные технологии в социальной сфере*» − электронный учебный курс «**Соцр\_З\_2\_Информационные технологии в социальной сфере**», где **Соцр** означает направление подготовки, **З** – заочная форма обучения, **2** – номер текущего семестра, **Информационные технологии в социальной сфере** – название дисциплины) (рис 3.3-3.4).

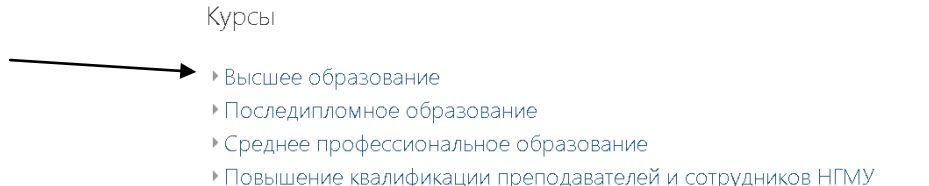

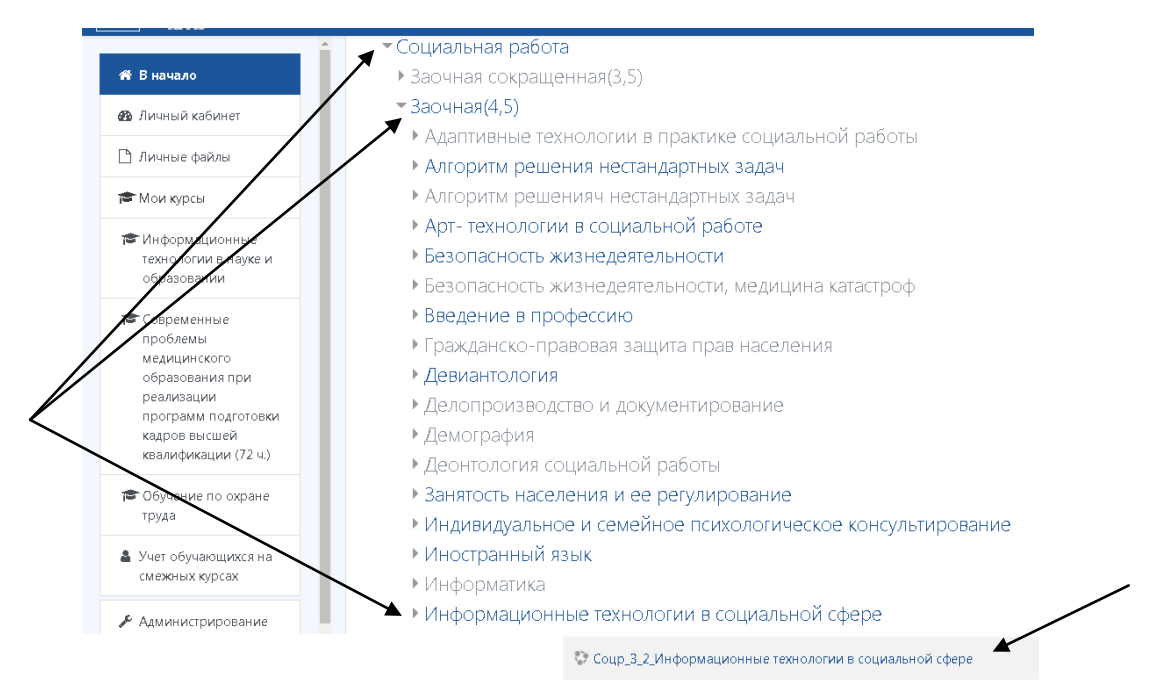

Рис. 3.3 – Выбор категории

Рис. 3.4 – Выбор направления подготовки, формы обучения, дисциплины, электронного учебного курса

Для просмотра содержимого электронного учебного курса нажмите на ссылку с названием электронного учебного курса.

## **4. Просмотр содержимого ЭУК**

<span id="page-8-0"></span>В каждом ЭУК можно разместить ресурсы и элементы для обучающихся в виде текстов и презентаций лекций, заданий, требующих ответа в форме на сайте или загрузки файлов (рефераты, ответы на вопросы), заданий в тестовой форме и др.

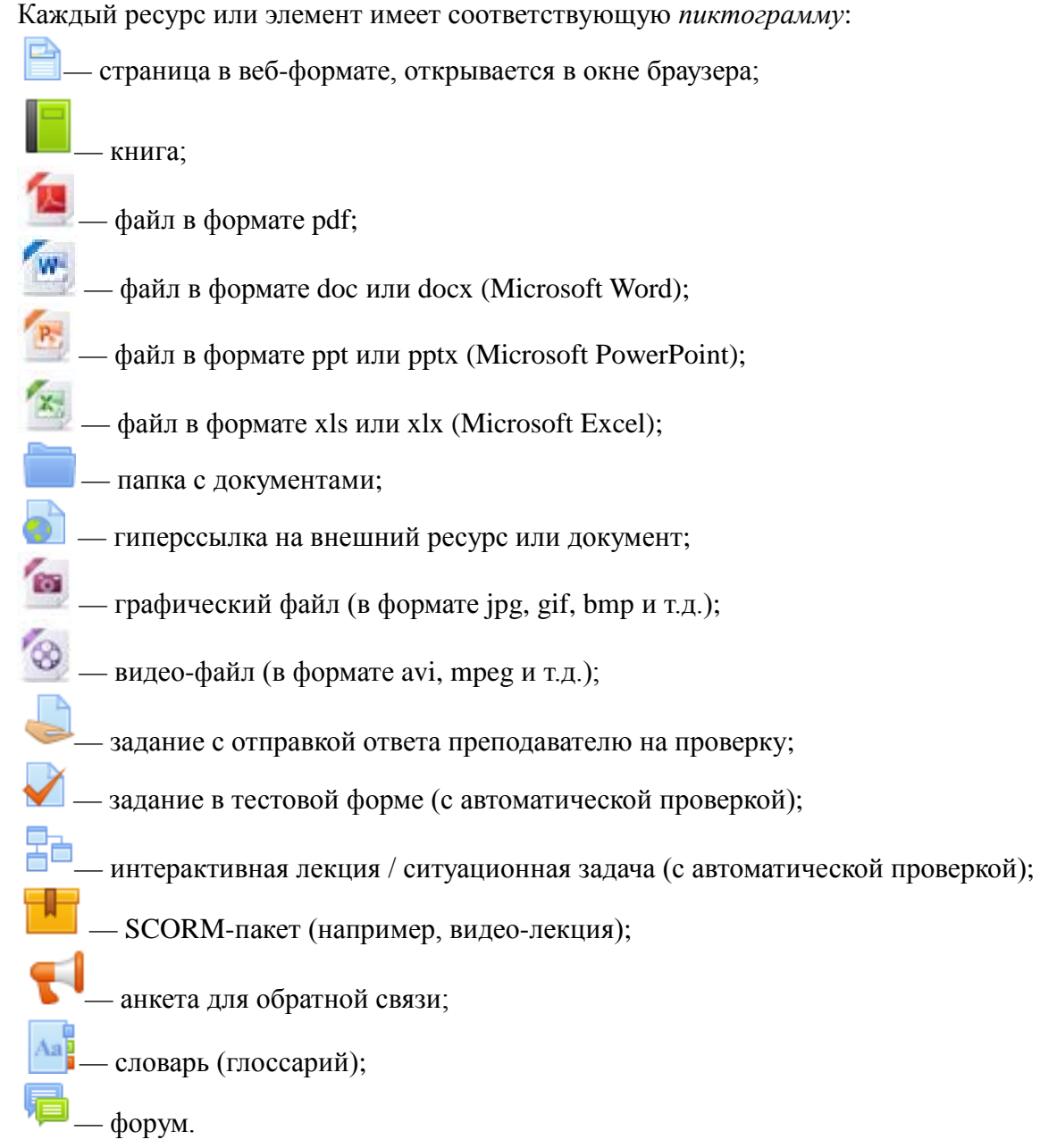

Например, в ЭУК по дисциплине «Культурология» в теме 2 прикреплены (рис 4.1): 1) конспекты лекций в формате doc;

- 2) презентация к лекции;
- 3) задание в тестовой форме;
- 4) практическое задание с отправкой ответа преподавателю;
- 5) папка с дополнительными материалами.

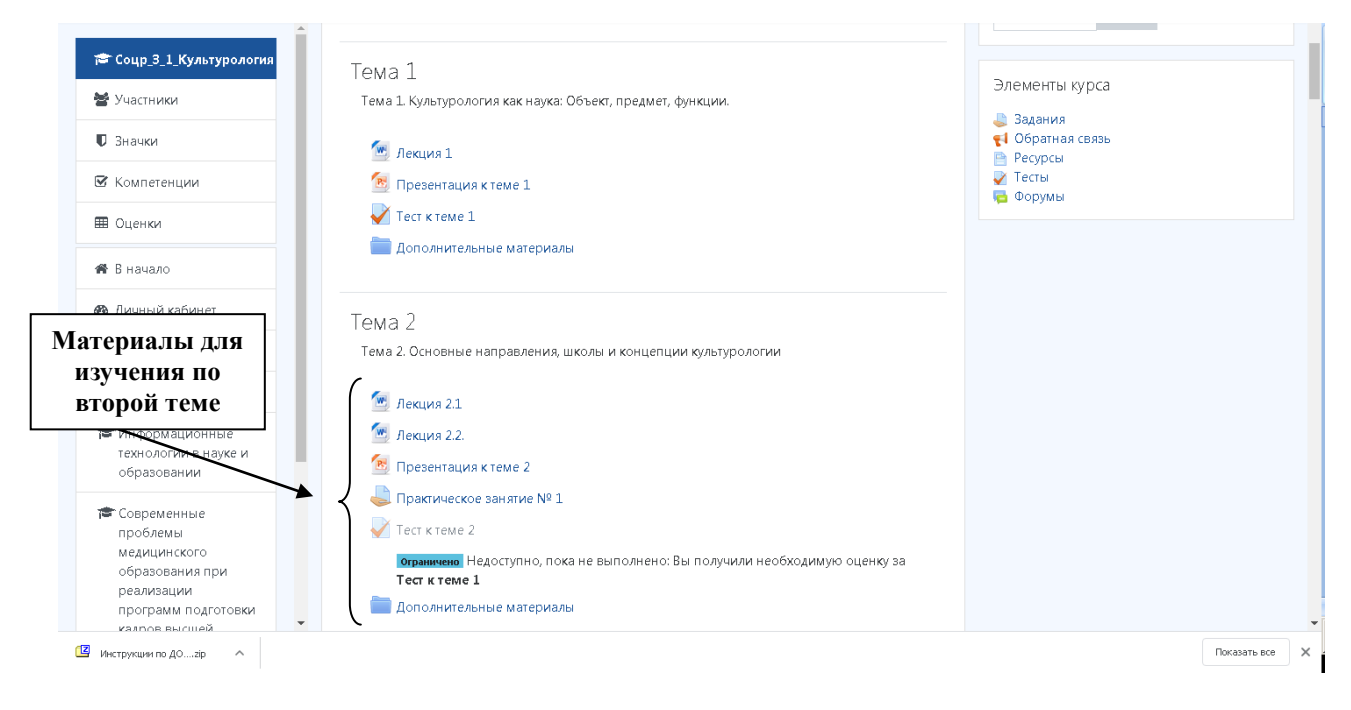

Рис. 4.1 – Примерный вид ЭУК в режиме просмотра

При нажатии на файл формата doc, ppt, xls браузер предложит открыть / сохранить документ на ваш компьютер (рис. 4.2) или сразу сохранит в специальную папку, например в «Загрузки» (рис. 4.3) (в зависимости от настроек).

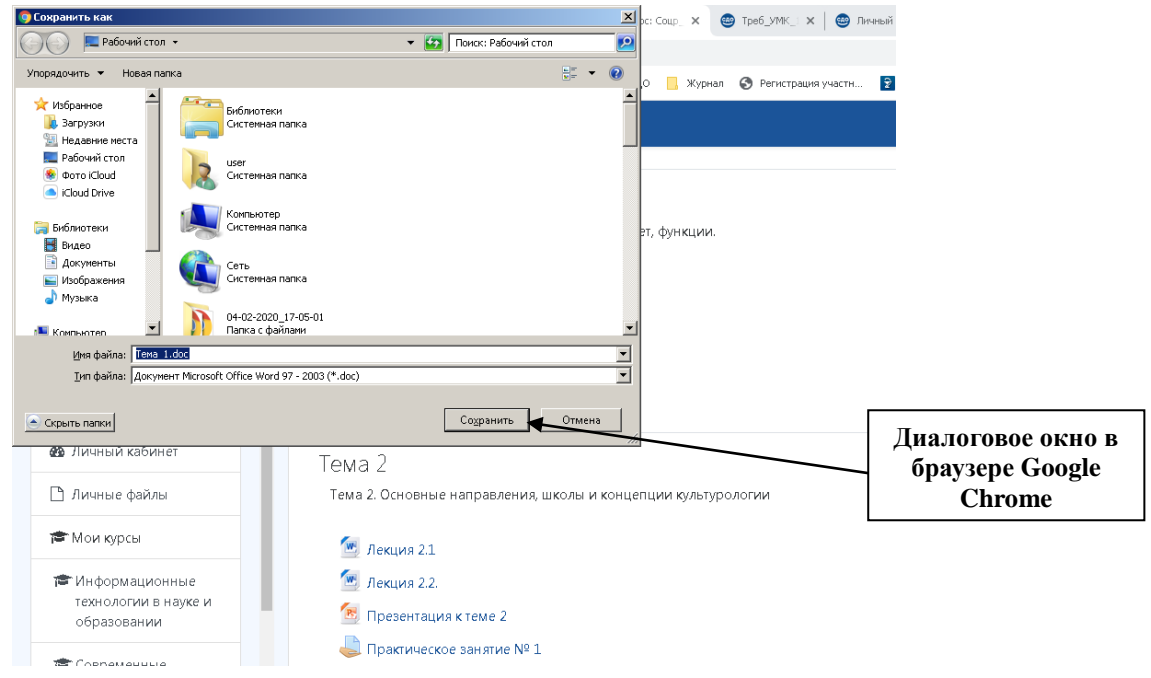

Рис. 4.2 – Сохранение документа

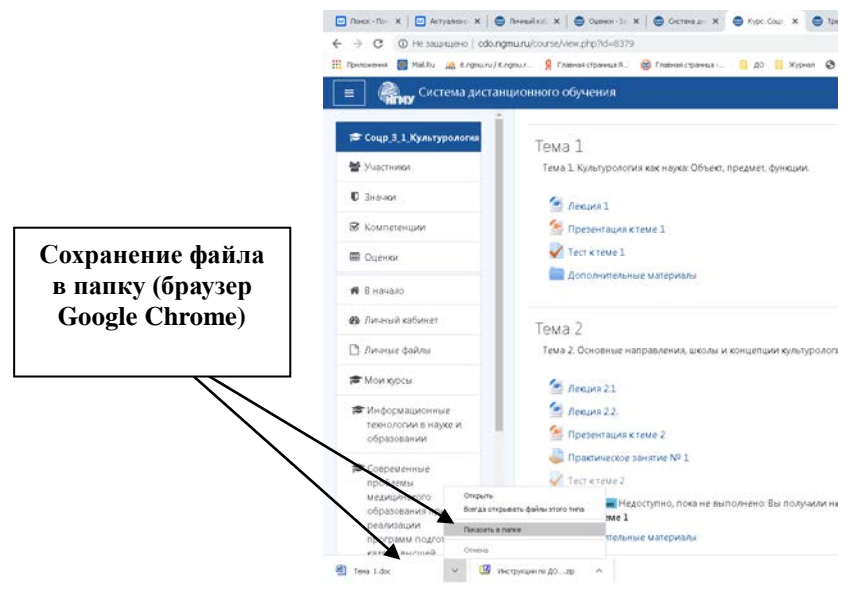

Рис. 4.3 – Сохранение документа

Лекции в веб-формате, формате pdf и гиперссылки открываются, как правило, в окне браузера (рис. 3.5). Вернуться к содержанию курса можно с помощью ссылки с названием курса.

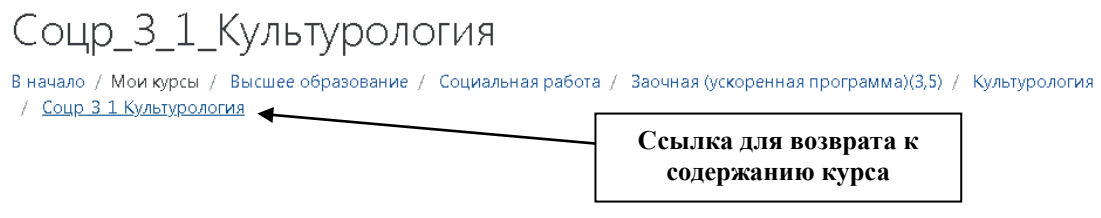

Рис. 4.4 – Ссылка для возврата к содержанию электронного учебного курса

## **5. Управление ЭУК**

<span id="page-10-0"></span>Общий вид ЭУК без наполнения представлен на рис. 5.1.

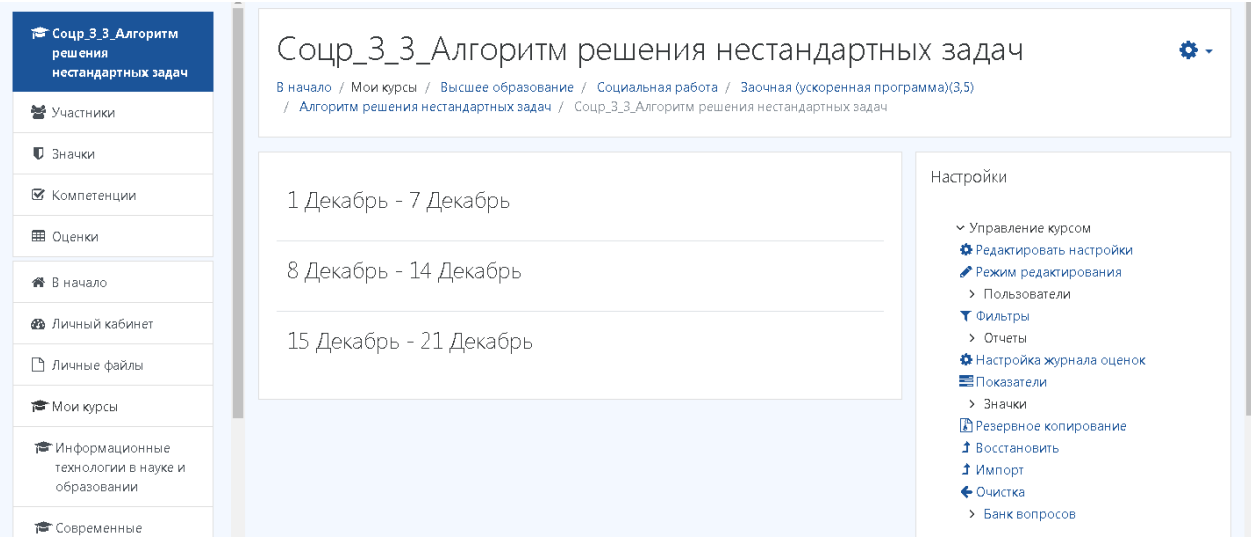

Рис. 5.1 – Вид курса в режиме просмотра

Управление настройками курса осуществляется через блок «Настройки», находящийся справа (рис. 5.2).

Также можно воспользоваться пиктограммой рядом с названием курса  $\bullet$ ,

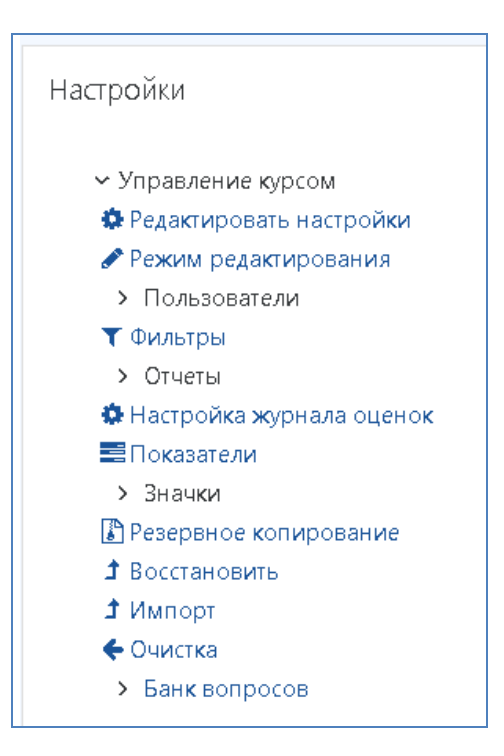

Рис. 5.2 – Вид курса в режиме просмотра

При входе в курс иногда требуется изменить стандартные настройки курса (например, изменить структуру «Календарный план» на «Тематический план», установить количество тем в курсе).

Перейдите по ссылке «Редактировать настройки» в блоке «Настройки», измените пункты «Формат» (рис. 5.3) и нажмите кнопку <sup>Сохранить</sup> внизу страницы.

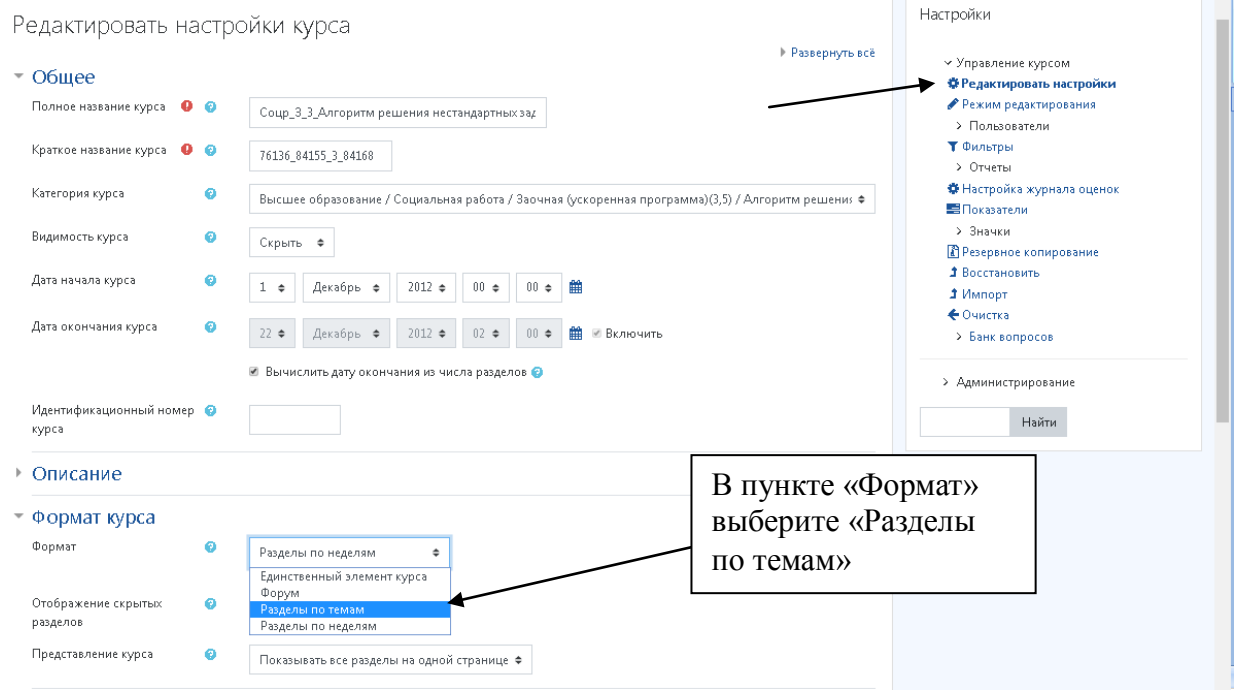

Рис. 5.3 – Редактирование настроек курса

При входе в курс преподаватель видит его в режиме просмотра. Для перехода в режим редактирования курса нажмите ссылку «Режим редактирования» (рис. 5.4-5.5).

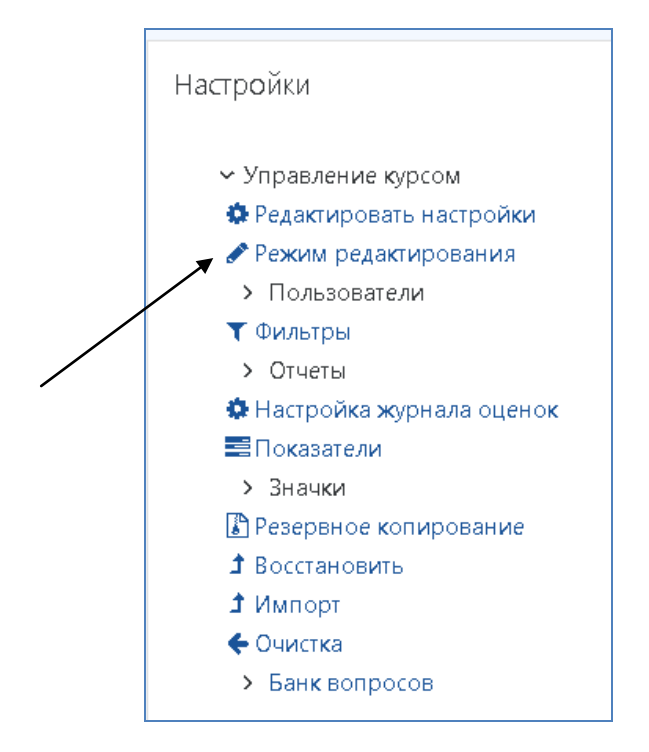

#### Рис. 5.4 – Выбор режима редактирования

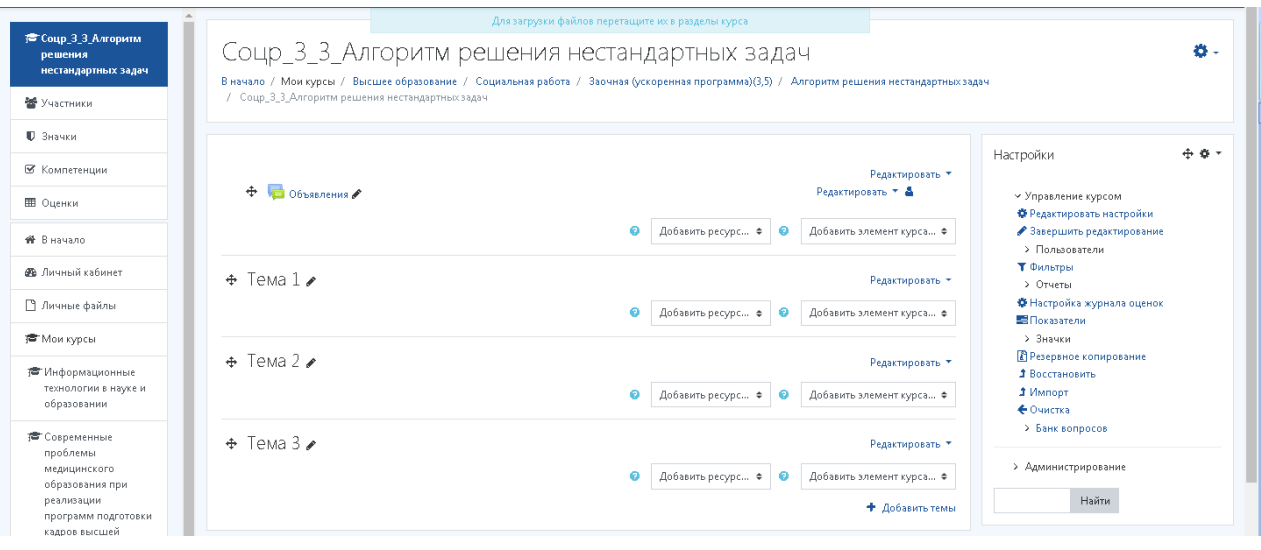

Рис. 5.5 – Вид курса в режиме редактирования

Для добавления количества тем в курс нажмите кнопку «**Добавить темы**» и введите количество.

Для удаления темы нажмите кнопку «**Редактировать**» и в выпадающем списке выберите пункт «Удалить».

В режиме редактирования в каждом разделе основного содержания курса есть ссылка, при помощи которой можно добавлять ресурсы и активные элементы (рис. 5.6).

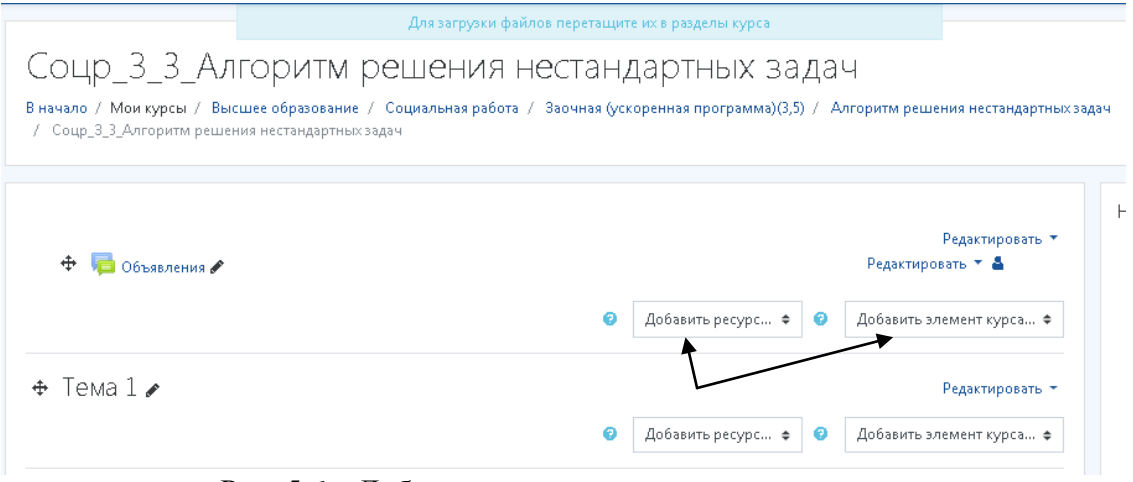

Рис. 5.6 – Добавление ресурсов и элементов курса

В блоке для каждого раздела (темы) есть кнопки редактирования (рис. 5.7).

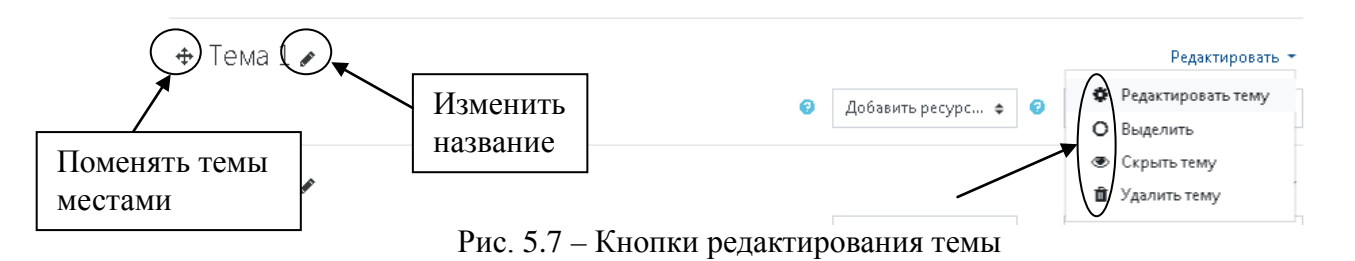

Cправа от уже имеющихся в курсе элементов и ресурсов находятся кнопка для их редактирования (рис. 5.8).

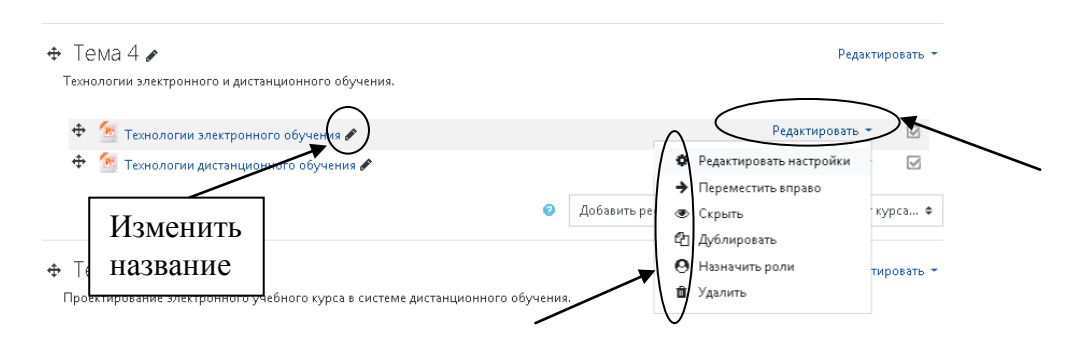

Рис. 5.8 – Кнопки редактирования ресурса или элемента курса

**Ресурсы курса** – это материалы для изучения, которые преподаватель размещает в разделах ЭУК. Они могут быть представлены в виде файлов, страниц, ссылок на внешние сайты, описаний.

**Активные элементы курсов.** В ЭУК предусмотрено добавление в курс активных элементов, позволяющих проверять знания студентов, организовывать их самостоятельную работу, взаимодействовать всем участникам курса между собой. Работа с такими элементами требует активной деятельности студентов. Работа с активными элементами курса оценивается системой или преподавателями. У каждого активного элемента есть соответствующее ему изображение, что позволяет легче ориентироваться в элементах курса.

Виды ресурсов и элементов ЭУК представлены на рис. 5.9-5.10.

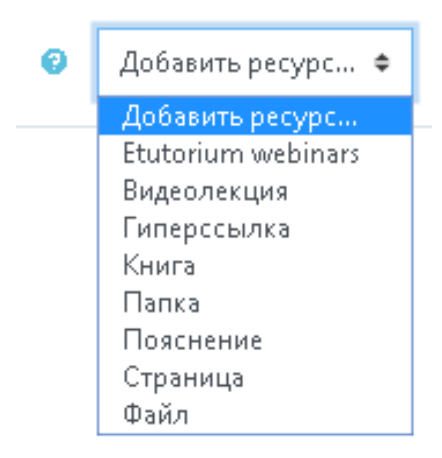

Рис. 5.9 – Виды ресурсов курса

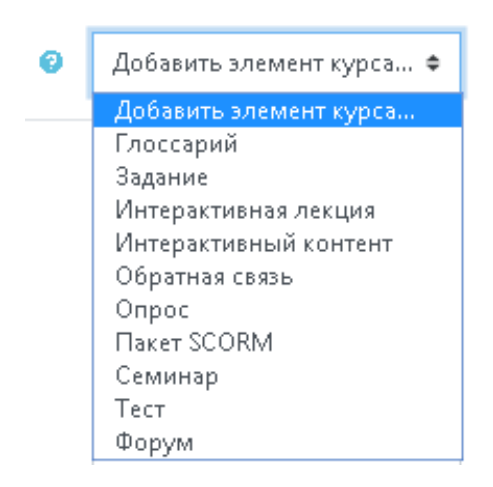

Рис. 5.10 – Виды элементов курса

## **6. Добавление электронных образовательных ресурсов**

<span id="page-14-0"></span>**«Гиперссылка»** позволяет вставить ссылку на внешний файл / сайт в Интернете или файл, загруженный в курс и размещенный в на сайте или в СДО НГМУ.

**«Папка»** дает возможность вывести содержимое папки с файлами для ЭУК. Студенты могут выгрузить файлы из этой папки. Этот ресурс полезен, когда необходимо предоставить обучающимся набор файлов, например, по определенной теме.

**«Пояснение»** – простое описание, которое показывается на главной странице курса. Описание может содержать рисунки и другие элементы веб-страниц.

**«Страница»**. Для ее вставки открывается встроенный HTML-редактор, с помощью которого можно вставить не только текст, но и иллюстрации, звуки, анимацию, видеоролики и др. Эти страницы легко открываются и модифицируются в любой момент после создания.

**«Файл»** позволяет добавить в курс файлы различных форматов.

## **Добавление файлов**

## **1 вариант**

Для добавления файлов достаточно перетащить их левой кнопкой мыши в нужную тему (рис. 6.1). Наиболее удобный формат для размещения – pdf. Это позволит обучающимся быстро просматривать содержимое без загрузки на диск.

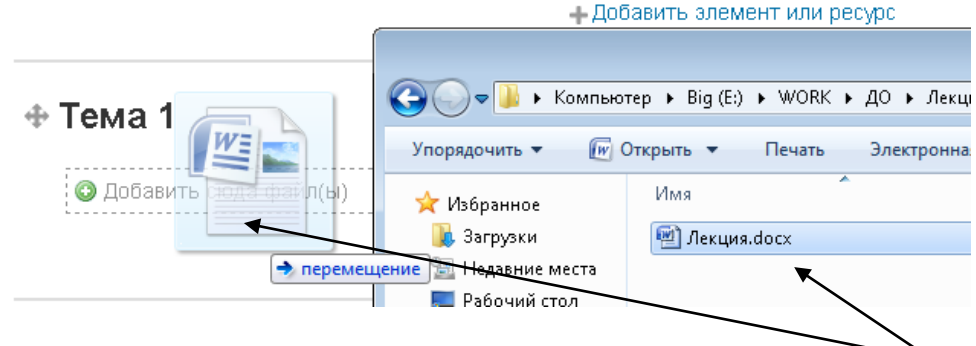

Рис. 6.1 – Добавление файла (1 вариант)

#### **2 вариант**

Для добавления файла нужно в режиме редактирования выбрать ресурс «Файл» (рис. 6.2).

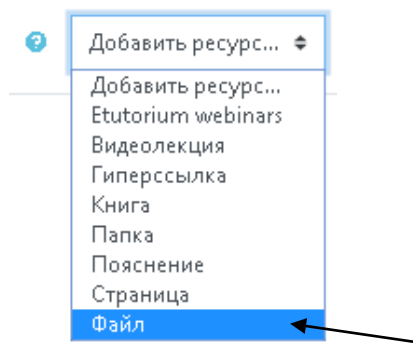

Рис. 6.2 – Выбор ресурса «Файл» (2 вариант)

Для добавления файла нужно ввести его название, краткое описание, а также выбрать файл, перетащив файл в поле для загрузки или нажав на кнопку **«Добавить»**. Далее в отдельном окне откроется диалог, где нужно выбрать в меню слева **«Загрузить файл» - «Обзор»** - выбрать файл – «Загрузить этот файл» (рис. 6.3).

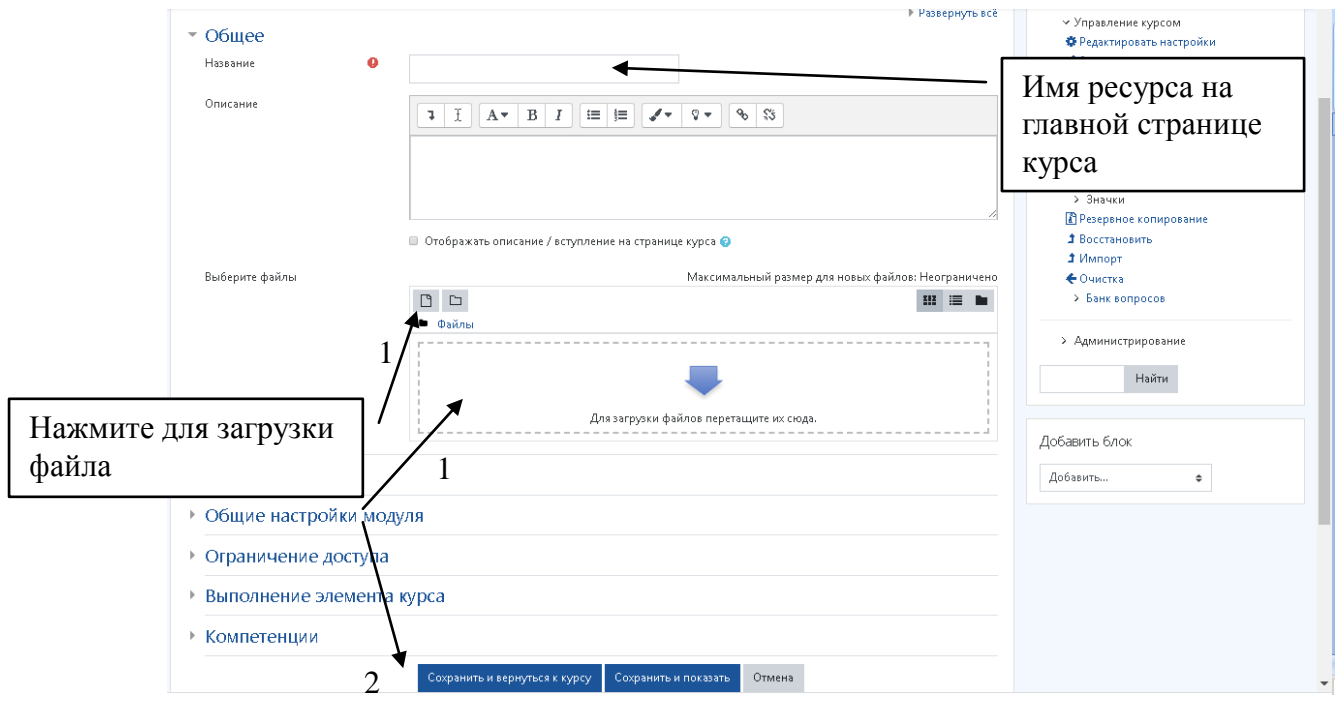

Рис. 6.3 – Добавление файла

Если нужно изменить уже загруженный файл, щелкните в режиме редактирования по кнопке «Редактировать» справа от файла и выберите «Редактировать настройки» (рис. 6.4). Щелкните правой кнопкой мыши по файлу, выберите «Удалить» (рис. 6.5). Для загрузки нового файла повторите действия, указанные на рис. 6.3.

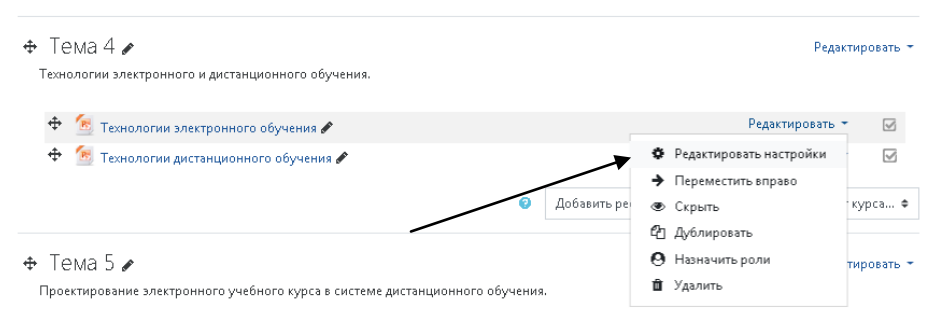

Рис. 6.4 – Редактирование файла

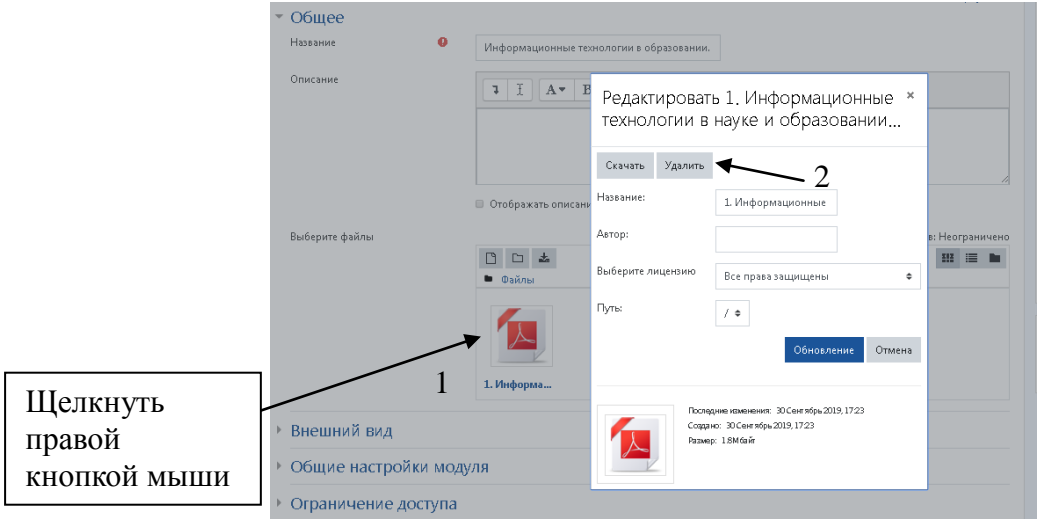

Рис. 6.5 – Действия с прикрепленным файлом

#### **Добавление гиперссылки**

<span id="page-16-0"></span>«Гиперссылка» позволяет вставить ссылку на страницу в сети Интернет (рис 6.6).

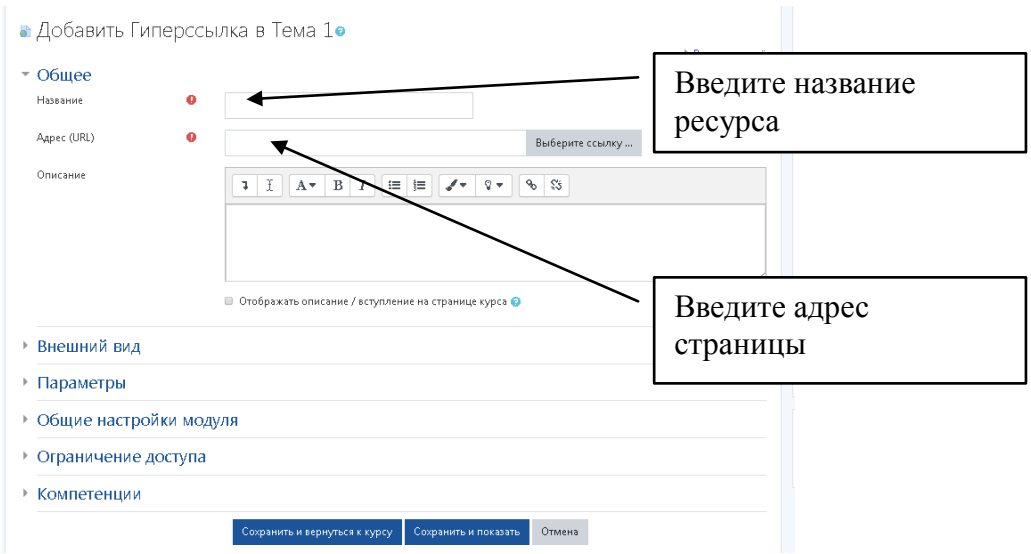

Рис. 6.6 – Вставка гиперссылки

Другие типы ресурсов могут быть добавлены по аналогии с ресурсом «Файл». Для каждого ресурса могут быть настроены специальные параметры, такие как описание, внешний вид, ограничение доступа.

#### **7. Добавление заданий в тестовой форме**

<span id="page-17-0"></span>На странице курса все задания в тестовой форме имеют пиктограмму **V** (рис. 7.1).

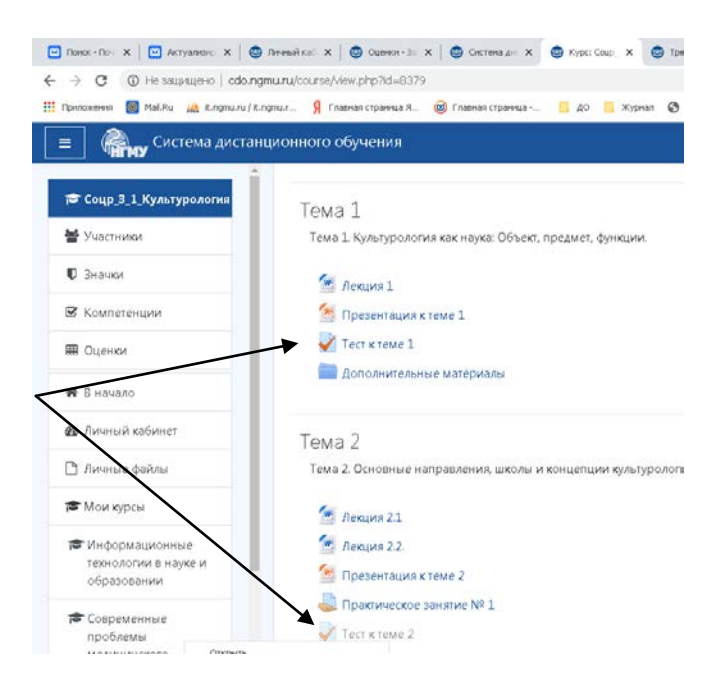

Рис. 7.1 – Задания в тестовой форме

При выборе данного элемента, обучающийся попадет на страницу с заданием, где указываются основные параметры тестирования (тестовое задание может иметь ограничения по времени и количеству попыток) (рис. 7.2);

Тест к теме 1

Тестирование закончено: Понедельник, 17 Февраль 2020, 00:00

Метод оценивания: Высшая оценка

Рис. 7.2 – Страница с информацией о тестировании

Чтобы начать тестирование обучающийся должен нажать кнопку Начать тестирование, на странице с вопросом (вопросами) выбрать правильный ответ и нажать кнопку «Далее».

В задании могут быть представлены вопросы разных типов, например:

− множественный выбор (в закрытой форме) – с одним или несколькими верными ответами, может быть представлен в графической форме (перетаскивание ответов в текст вопроса, выбор из списка, перетаскивание маркеров или графических объектов на рисунок и т.п.); для ответа на вопрос выберите ответ из нескольких представленных вариантов (рис 7.3);

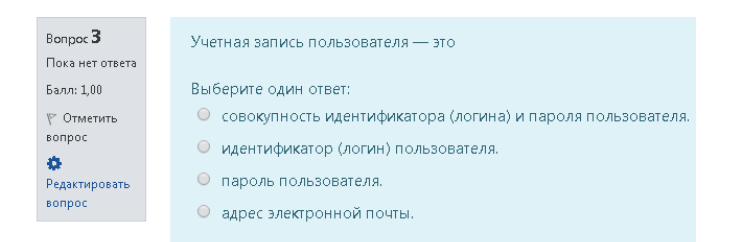

Рис. 7.3 – Вопрос закрытого типа с одним правильным ответом

− на соответствие, где список подвопросов отображается вместе со списком ответов. Сопоставьте каждый подвопрос с соответствующим ему ответом;

− короткий ответ / числовой ответ (в открытой форме), где ответом на вопрос является слово/короткая фраза или число;

− верно/не верно.

По окончании тестирования выводится результат попытки, где указан номер вопроса и его состояние, есть возможность ответить на пропущенные вопросы (рис. 7.4);

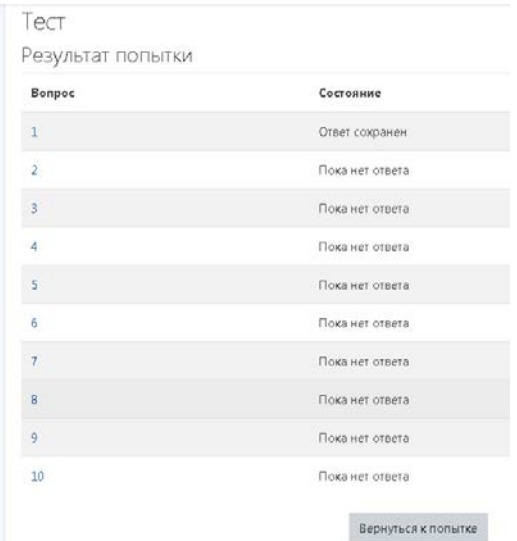

Рис. 7.4 – Проверка сохранения ответов

Если все ответы сохранены, обучающийся должен нажать Отправить всё и завершить тест (результат будет сохранен).

Инструмент «Тест» позволяет создавать и применять тестовые наборы вопросов для оценки знаний студентов, при этом оценки выполняются автоматически, что существенно упрощает работу преподавателя.

Для любых тестов преподаватель может задать следующие параметры (рис. 12-13):

− [вопросы](http://moodle.org/mod/glossary/showentry.php?courseid=41&concept=%D0%9E%D0%BF%D1%80%D0%BE%D1%81) теста и ответы на них могут выбираться случайным образом, чтобы снизить мошенничество;

− вопросы могут содержать [html](http://moodle.org/mod/glossary/showentry.php?courseid=41&concept=HTML) и изображения (нужно выбрать соответствующую пиктограмму в редакторе);

− вопросы выбираются случайным образом из наборов (категорий) вопросов;

− вопрос сохраняются в категориях для более легкого доступа, и категории могут быть доступны из любого курса сайта.

− преподаватели могут установить, какие вопросы могут быть использованы в нескольких тестах;

− [тесты](http://moodle.org/mod/glossary/showentry.php?courseid=41&concept=%D0%A2%D0%B5%D1%81%D1%82) автоматически оцениваются и могут быть переоценены, если вопросы изменяются;

− [тесты](http://moodle.org/mod/glossary/showentry.php?courseid=41&concept=%D0%A2%D0%B5%D1%81%D1%82) могут иметь срок сдачи, после которого они становятся недоступными;

− число попыток сдачи теста определяется преподавателем;

− каждая попытка может зависеть от результатов предыдущей;

− метод выставления отметки может использовать самый высокий балл, последний результат, низший или средний балл;

− обучающиеся могут получать отзыв на выполненный тест и/или правильные ответы;

− обучающимся может быть разрешено или запрещено просматривать результаты попыток.

Для добавления теста нужно в режиме редактирования выбрать элемент «Тест» (рис. 7.5).

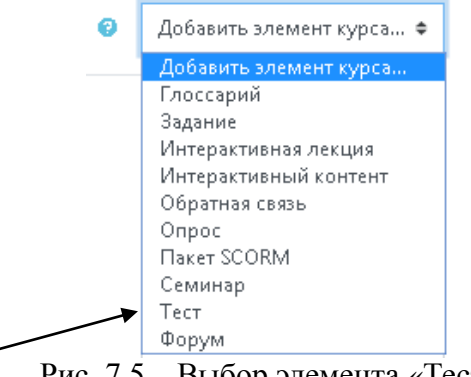

Рис. 7.5 – Выбор элемента «Тест»

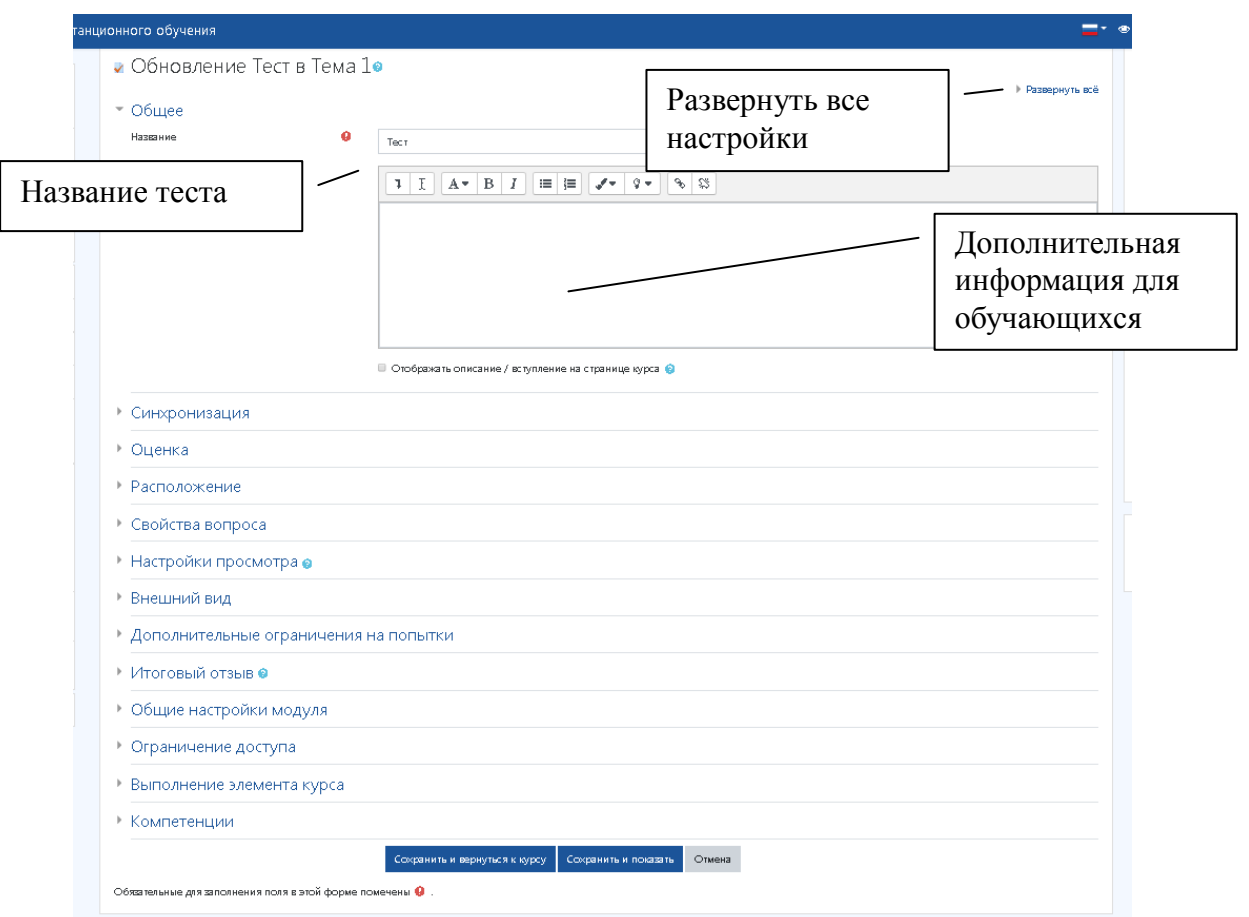

После выбора элемента для вставки появится окно с настройками (рис. 7.6).

Рис. 7.6 – Настройки теста

Можно защитить тест, используя некоторые возможности, предоставляемые СДО. Полной защиты тестов от просмотра и копирования не существует. Лучше всего иметь большое количество вопросов, чтобы задавать их в тестах случайным образом, а также использовать настройки ограничений по времени и количеству попыток (рис. 7.7).

Защита паролем потребует от обучающихся ввода секретного слова, которое преподаватель сможет сообщить им перед тестированием.

Установка сетевого адреса позволяет ограничить доступ к тестам с указанных адресов, например, разрешить проводить тестирование только из класса в учебном заведении.

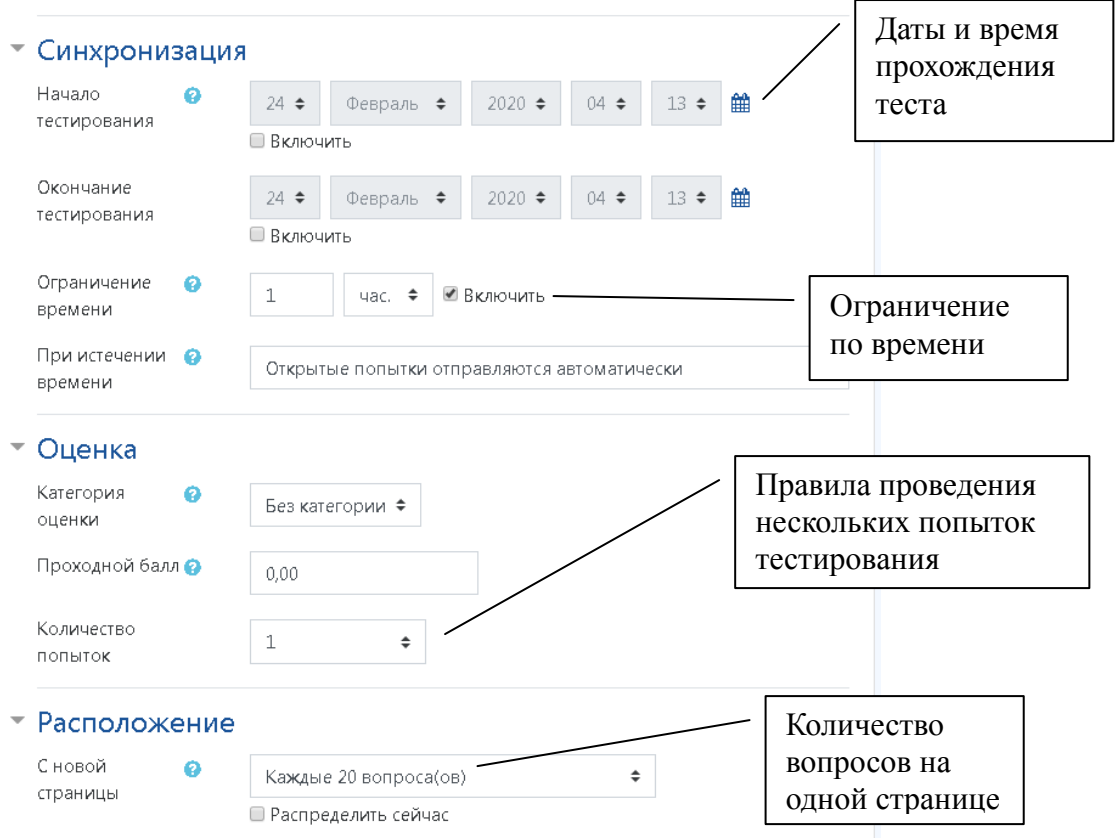

Рис. 7.7 – Настройки теста

Оценка за тестирование может быть задана в процентах или числах (рис. 7.8).

*Пример шкалы оценки:* Граница оценки: 100% Отзыв: 5 Граница оценки: 90% Отзыв: 4 Граница оценки: 80% Отзыв: 3 Граница оценки: 70% Отзыв: 2 .... Граница оценки: 0%

• Дополнительные ограничения на попытки

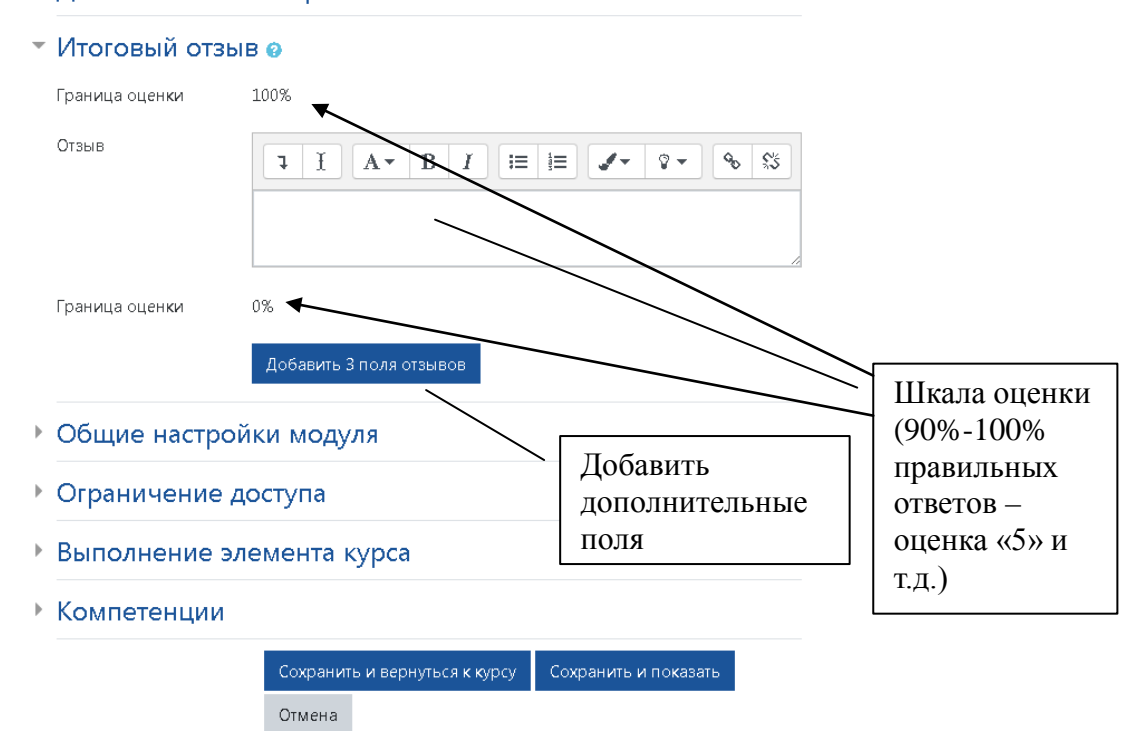

Рис. 7.8 – Шкала оценки

После установки нужных настроек нажмите на кнопку «**Сохранить»** для перехода к главной странице ЭУК.

Вопросы вводятся вручную через интерфейс СДО.

Наиболее часто используемые типы вопросов:

− *Множественный выбор (в закрытой форме)*

Для ответа на вопрос обучающийся выбирает ответ из нескольких представленных вариантов. Есть два типа вопросов множественного выбора – с одним или несколькими верными ответами.

Оценки за вопросы с одним правильным ответом должны быть положительными.

Оценки за вопросы с несколькими правильными ответами должны быть как положительными, так и отрицательными (для того, чтобы, выбрав все варианты, обучающийся не получил положительную оценку). Если после ответов оценка – отрицательная, результат обнуляется. **Будьте осторожны, чтобы не создать возможность получения оценки больше чем 100% (следите за суммой).**

Каждый вариант ответа, может содержать комментарий, который будет показан напротив выбора обучающегося после окончания теста (если это было разрешено при создании теста).

− *Короткие ответы (в открытой форме)*

Ответом на вопрос является слово или короткая фраза. Допускается несколько правильных ответов с различными оценками. Ответы могут быть чувствительными к регистру. Если выбрана опция «Чувствительность к регистру», ответы «Педагогика» и «педагогика» будут различаться.

Вы можете использовать символ «звездочка» (\*) в качестве шаблона, заменяющего любую последовательность символов. Например, крас\*ный будет соответствовать любому слову или фразе, начинающейся с «крас» и заканчивающейся «ный». Наиболее удобно использовать звездочку в конце слова для указания возможности использования различных окончаний (аналитическ\*).

Когда звездочка не используется, ответы сравниваются побуквенно.

− *Верно/Не верно*

При ответе на такой вопрос, обучающийся выбирает между двумя вариантами

«Верно» и «Не верно». Если включена опция «Комментировать ответы», обучающийся увидит комментарий после прохождения теста. Причем, если он ошибся, то увидит комментарий к неверному ответу. Поле Единица измерения позволяет указать единицы измерения величины.

#### − *На соответствие*

Список подвопросов отображается, вместе со списком ответов. Обучающийся должен сопоставить каждый подвопрос с соответствующим ему ответом.

- o Выбор пропущенных слов
- o Перетаскивание в текст
- o Перетаскивание маркеров
- o Перетащить на изображение

#### **Добавление новых вопросов**

Добавление вопроса:

- 1) нажать на название теста на странице курса;
- 2) нажать кнопку «Редактировать тест» (рис. 7.9);
- 3) щелкнуть по ссылке «Добавить», выбрать «Новый вопрос» (рис. 7.10);
- 4) выбрать тип вопроса (рис. 7.11);
- 5) заполнить название и содержание (формулировку) вопроса (рис. 7.12);
- 6) ввести варианты ответов (каждый в свое поле) и выставить оценки для правильных ответов (рис. 7.13). Если допускается один правильный ответ, оценка будет равна100%. Если допускается несколько правильных, то 100% распределяется равномерно между ними, а неправильным ставится значение с минусом. Например, если всего 5 вариантов ответов, из них правильных – 2, то им ставится по 50%, а каждому неправильному: - 50%.
- 7) сохранить вопрос;
- 8) для добавления следующего вопроса повторите действия с пункта 3;
- 9) для изменения вопросов можно воспользоваться инструментами редактирования (рис. 7.14).

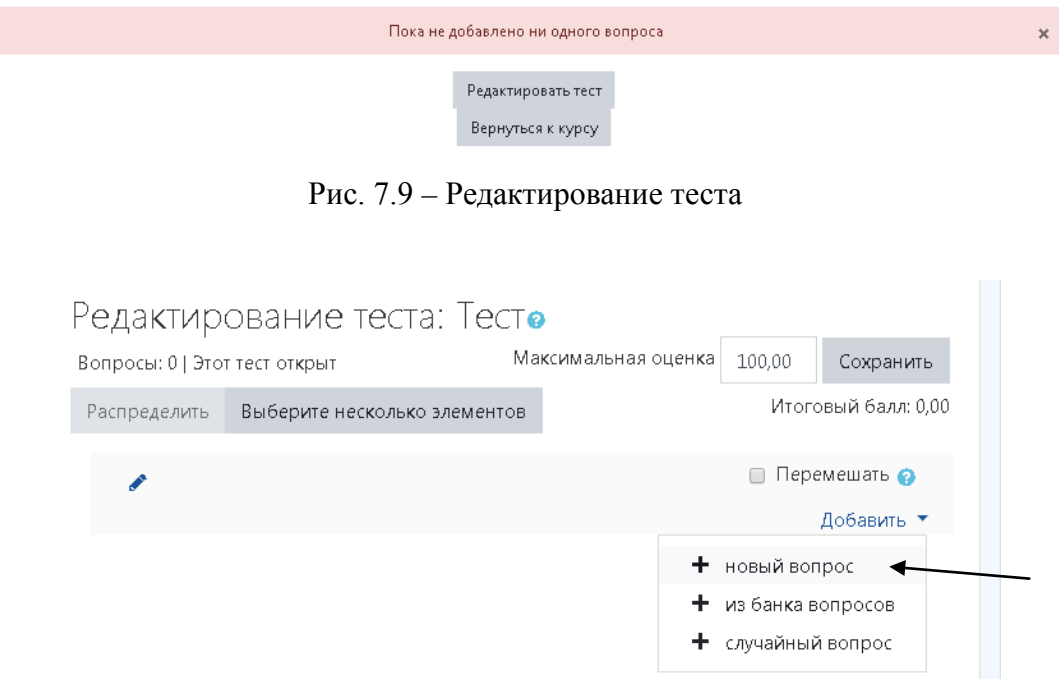

Рис. 7.10 – Добавление вопросов

| <b>Пример Система дистанционного обучения</b><br>Ξ                  |                                            |                                                  |                |                            |                                     |                                         |          |            |
|---------------------------------------------------------------------|--------------------------------------------|--------------------------------------------------|----------------|----------------------------|-------------------------------------|-----------------------------------------|----------|------------|
| <b>© Информационные</b><br>Выбор типа                               | IHФODN                                     |                                                  |                |                            | Выберите тип вопроса для добавления |                                         | $\times$ |            |
| вопроса<br>蛋                                                        | ачало / Мои к<br>Повышемие кв<br>Информаци | ВОПРОСЫ<br>Позволяет выбирать один или несколько |                |                            |                                     |                                         |          | рвать тест |
| <b>• Значки</b>                                                     |                                            |                                                  | $\equiv$       | Множественный<br>выбор     |                                     | правильных ответов из заданного списка. |          |            |
| В Компетенции                                                       | Редактирс                                  | $\odot$                                          |                | Верно/Неверно              |                                     |                                         |          |            |
| <b>Е Оценки</b>                                                     | Вопросы: 0   Этот                          | $\odot$                                          | $\Box$         | Короткий ответ             |                                     |                                         |          | ь          |
| <b>8</b> В начало                                                   | Распределить                               | $\bigcirc$                                       | $\frac{12}{2}$ | Числовой ответ             |                                     |                                         |          | .00        |
|                                                                     |                                            | $\bigcirc$<br>$\odot$                            | $2*2$<br>B     | Вычисляемый<br>Эссе        |                                     |                                         |          |            |
| № Личный кабинет                                                    |                                            | $\bigcirc$                                       | ₩              | На соответствие            |                                     |                                         |          |            |
| ↑ Личные файлы                                                      |                                            |                                                  |                | Выбор                      |                                     |                                         |          |            |
| <b>© Мои курсы</b>                                                  |                                            |                                                  |                | пропущенных<br>слов        |                                     |                                         |          |            |
| <b>•••</b> Информационные<br>технологии в науке и                   |                                            |                                                  | ٠Ť۰            | Перетаскивание<br>в текст  |                                     |                                         |          |            |
| образовании                                                         |                                            |                                                  | ويجو           | Перетаскивание<br>маркеров |                                     |                                         |          |            |
| <b>• Современные</b><br>проблемы<br>медицинского<br>образования при | → Современ<br>информацио<br>технологии (ск |                                                  |                |                            | Добавить                            | Отмена                                  |          |            |

Рис. 7.11 – Выбор типа вопроса

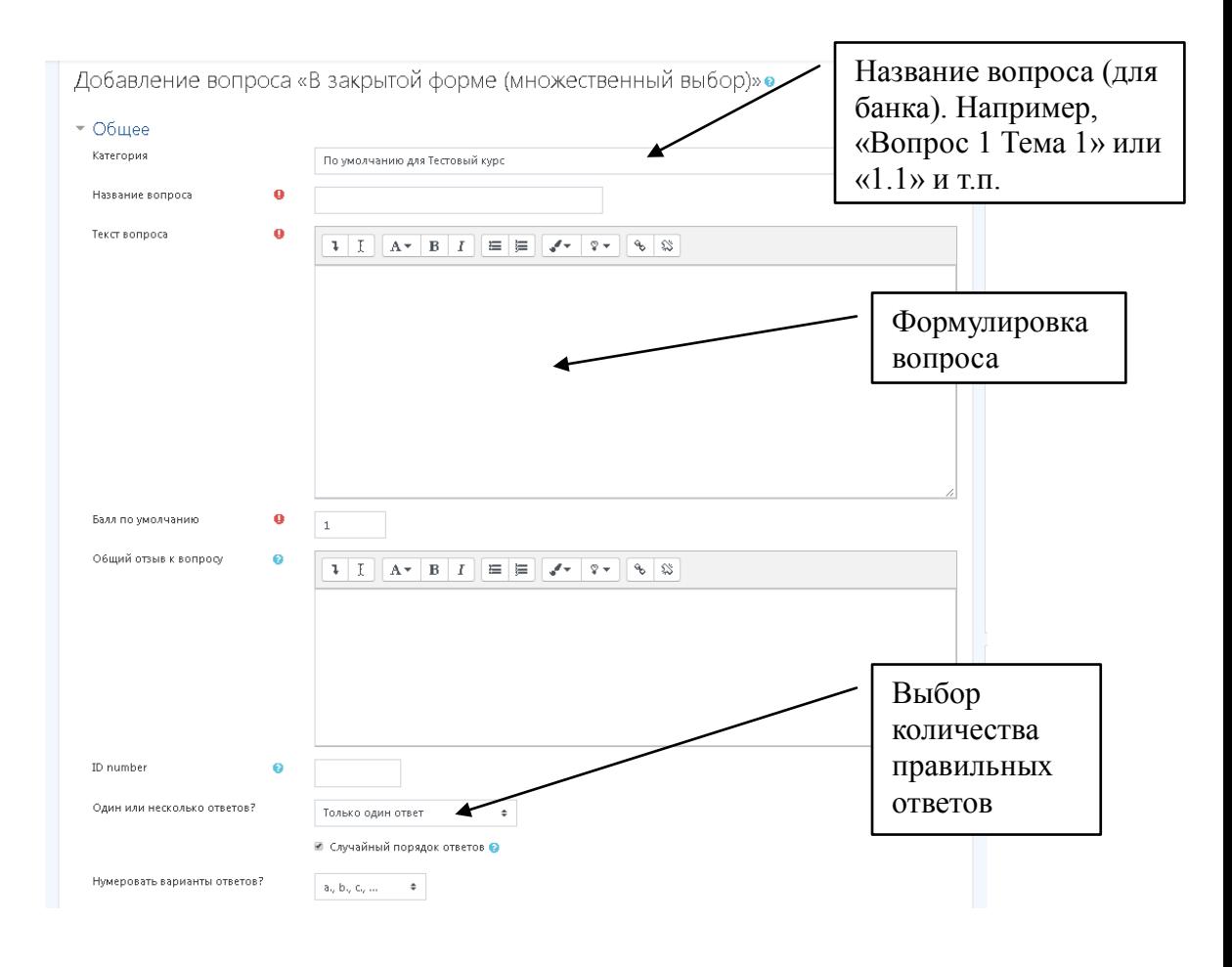

Рис. 7.12 – Добавление вопроса в закрытой форме

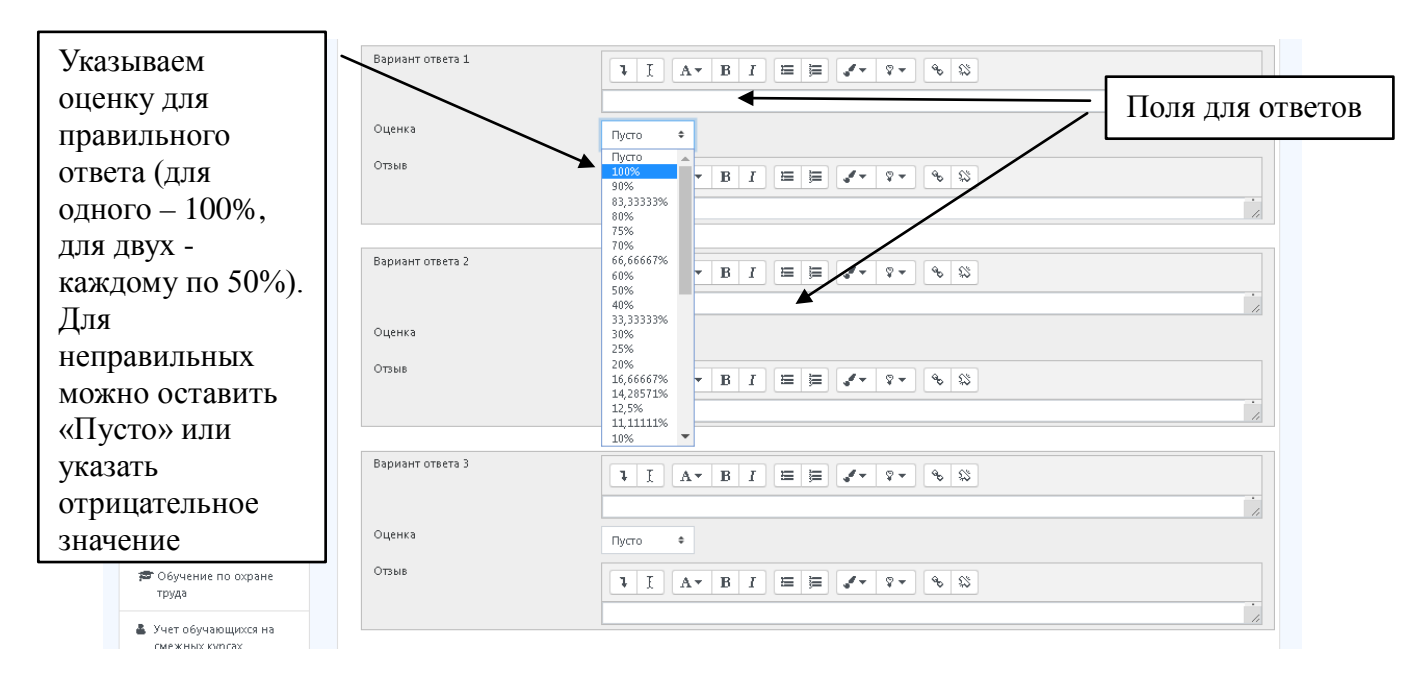

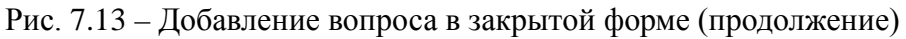

| <b>© Информационные</b><br>технологии в науке и | Редактирование теста: Тесто                                                                                                    | Настройки                                                           |
|-------------------------------------------------|----------------------------------------------------------------------------------------------------|---------------------------------------------------------------------|
| образовании (27 ч.)                             | Максимальная оценка<br>100,00<br>Вопросы: 13   Этот тест открыт<br>Сохранить                                                                                                    | • Управление тестом                                                 |
| 誉 Участники                                     | Итоговый балл: 13.00<br>Выберите несколько элементов<br>Распределить                                                                                                    | Редактировать настройки<br>Переопределение групп                    |
| Пиктограммы                                     | ■ Перемешать ©<br>Добавить ▼<br>цраница 1                                                                                                    | Переопределение пользователей<br>Ф Редактировать тест<br>• Просмотр |
| редактирования                                  | • Перенесите правильный ответ в пус<br>6 亩<br>$1.00 \times$                                                                                                    | > Результаты                                                        |
| вопросов                                        | $\left  \frac{4}{4} \right $<br>$\ddot{\textbf{r}}$<br>: Выберите один ответ. Система упра<br>⊯                                                                                                    | Локально назначенные роли<br>Права                                  |
| <del>В</del> В начало                           | $\ddot{\text{}}$<br>: Ф. Выберите один ответ. Учетная запис<br>61 亩<br>$1.00 \times$                                                                                                    | Проверить права                                                     |
|                                                 | $\begin{array}{c} \left  \frac{a}{\left  \alpha \right } \right  & \text{if} \quad \\ \left  \frac{a}{\left  \alpha \right } \right  & \text{if} \quad \alpha \neq 0 \end{array}$<br>: Выберите один ответ. Какое оборуд<br>61 亩<br>$100 \times$                                                                                                    | Фильтры                                                             |
| № Личный кабинет                                | $\begin{array}{c} \left  \frac{a}{\psi} \right  & \downarrow \\ \left  \frac{a}{\psi} \right  & \downarrow \end{array}$<br>: Выберите один ответ. Вирус, поража<br>6 亩<br>$100 \times$                                                                                                    | Разбивка по компетенциям.<br>Журнал событий                         |
| ↑ Личные файлы                                  | $\stackrel{\leftarrow}{\Rightarrow}$<br>: Выберите один ответ. Каким элемен<br>6 亩<br>$1.00 \times$                                                                                                    | Резервное копирование                                               |
|                                                 | $\stackrel{\scriptscriptstyle(+)}{\leftarrow}$<br>: Выберите один ответ: Каким элемен<br>⊕ 亩<br>$1.00 \times$                                                                                                    | Восстановить                                                        |
| <b>TOM КУРСЫ</b>                                | $\begin{picture}(20,5) \put(0,0){\line(1,0){10}} \put(15,0){\line(1,0){10}} \put(15,0){\line(1,0){10}} \put(15,0){\line(1,0){10}} \put(15,0){\line(1,0){10}} \put(15,0){\line(1,0){10}} \put(15,0){\line(1,0){10}} \put(15,0){\line(1,0){10}} \put(15,0){\line(1,0){10}} \put(15,0){\line(1,0){10}} \put(15,0){\line(1,0){10}} \put(15,0){\line(1,$<br>: Выберите один ответ: Учетная запис<br>$\mathbf{\mathfrak{a}}$<br>一面<br>$1.00 \times$ | > Банк вопросов                                                     |
| <b>© Информационные</b>                         | $\begin{array}{c} \left  \frac{a}{\left  \psi \right } \right  & \text{if } \psi \end{array}$<br>: Выберите один ответ: Для какого эл<br>6 亩<br>$100 \blacktriangle$                                                                                                    | > Управление курсом                                                 |
| технологии в науке и<br>образовании             | $\begin{picture}(20,5) \put(0,0){\line(1,0){10}} \put(15,0){\line(1,0){10}} \put(15,0){\line(1,0){10}} \put(15,0){\line(1,0){10}} \put(15,0){\line(1,0){10}} \put(15,0){\line(1,0){10}} \put(15,0){\line(1,0){10}} \put(15,0){\line(1,0){10}} \put(15,0){\line(1,0){10}} \put(15,0){\line(1,0){10}} \put(15,0){\line(1,0){10}} \put(15,0){\line(1,$<br>: В Ф Выберите один ответ: Для поиска ин<br>6 亩<br>$1.00 \times$<br>10                 |                                                                     |
|                                                 | $\begin{array}{c} \left\Vert \frac{a}{\psi}\right\Vert \end{array}$<br>: Выберите правильный ответ из рас<br>6 亩<br>$1.00 \times$                                                                                                    | > Администрирование                                                 |
| <b>©</b> Современные                            | ⊯<br>: Выберите правильный ответ. Блок п<br>12<br>⊕ 亩<br>$1.00 \times$                                                                                                    | Найти                                                               |
| проблемы<br>медицинского                        | $\begin{picture}(180,10) \put(0,0){\line(1,0){10}} \put(10,0){\line(1,0){10}} \put(10,0){\line(1,0){10}} \put(10,0){\line(1,0){10}} \put(10,0){\line(1,0){10}} \put(10,0){\line(1,0){10}} \put(10,0){\line(1,0){10}} \put(10,0){\line(1,0){10}} \put(10,0){\line(1,0){10}} \put(10,0){\line(1,0){10}} \put(10,0){\line(1,0){10}} \put(10,0){\line($<br>⇒ Ф Назовите понятие Передача знаний<br>@ 命<br>1,00                                    |                                                                     |
| образования при                                 | Добавить ▼                                                                                                    |                                                                     |

Рис. 7.14 – Просмотр и редактирование вопросов

После просмотра теста для возвращения в режим редактирования в блоке «Настройки» нажмите «Редактировать тест».

К просмотру и редактированию вопросов можно вернуться также через Банк вопросов.

Для распределения вопросов по категориям нажмите на соответствующий пункт **Категории** в банке вопросов, создайте категории (рис. 7.15). Вопросы можно переносить из одной категории в другую.

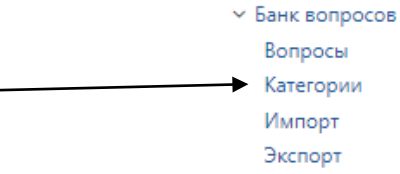

Рис. 7.15 – Просмотр и редактирование вопросов

Вопросы, созданные в тестах, автоматически попадают в банк вопросов. Их можно использовать в других тестах (пункт **«Добавить вопросы из банка»**). Вопрос из теста можно удалить при условии отсутствия попыток тестирования обучающихся. Безвозвратно вопрос удалить можно только из банка вопросов.

В тест можно добавить необходимое количество вопросов, которые будут выбираться из банка случайным образом (пункт **«Случайный вопрос»**).

Например, в категории добавлено 100 вопросов в категорию «1 раздел», 200 – в категорию «2 раздел». В итоговое тестирование нужно добавить 100 вопросов: 50 случайных вопросов из 1 категории и 50 категории – из второй.

В режиме редактирования теста нажмите **Добавить** – Случайный вопрос, в диалоговом окне выберите категорию и укажите количество вопросов для добавления в тест (рис. 7.16). *Если требуется добавить 14 вопросов, то нужно выбрать сначала 10, сохранить, затем добавить еще 4.*

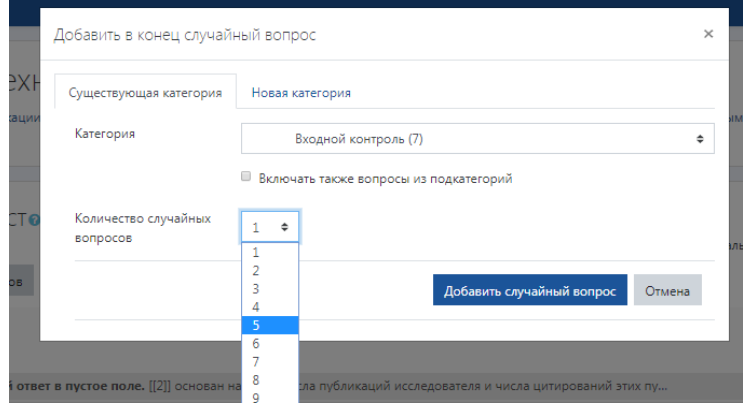

Рис. 7.16 – Добавление случайных вопросов

#### **Импорт / экспорт вопросов**

Вопросы можно выгружать из банка с помощью функции «**Экспорт**» и вносить в банка с помощью функции «**Импорт**»

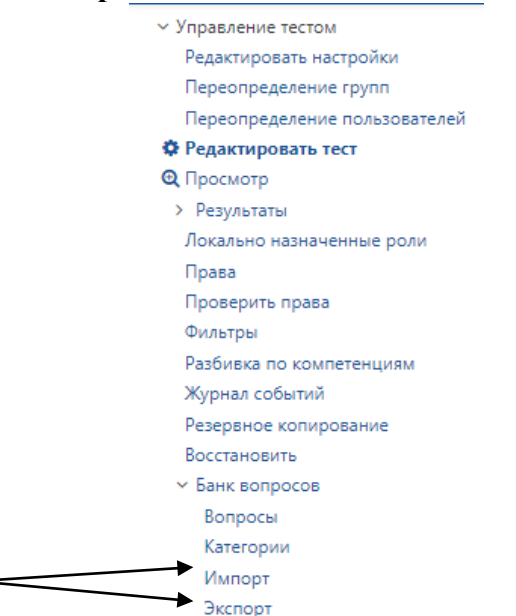

Рис. 7.16 – Экспорт и импорт вопросов

Вопросы одного типа (с одним правильным ответом) можно загружать общим списком с помощью инструментов импорта (после предшествующей подготовки).

#### **Оформление тестовых вопросов для импорта в СДО**

Для импорта тестовых вопросов одним файлом необходимо правильно оформить тестовые вопросы:

- 1. Нумеровать сами вопросы не нужно!
- 2. Все буквы в нумерации вариантов ответов латинские! Строчными А, В, С, D, Е, F. После буквы ставится точка и 1 пробел. Больше буквы F вариантов ответов быть не должно!
- 3. После каждого вопроса слово ANSWER с правильным вариантом ответа.
- 4. Между вопросами 1 пустая строка (Enter).
- 5. Если Вы сами импортируете фал в Банк вопросов, то необходимо сохранить - В формате Обычный текст, кодировка - UTF8.
- 6. В электронном курсе перейдите в блок Настройки Банк вопросов -Импорт, укажите Формат файла - Формат Aiken, в разделе Импорт вопросов из файла выберите или перетащите для загрузки ваш сохраненный файл.
- 7. Если файл для импорта передаете в Центр ДОТ, то сохраните в обычном формате, п.5 и 6 пропустите.
- 8. Шаблон оформления см. ниже.

#### *Пример оформления для формате Aiken*

Ортодонтия как специальность является

A. разделом ортопедической стоматологии

B. разделом челюстно-лицевой хирургии

C. самостоятельным разделом стоматологии

D. разделом стоматологии детского возраста ANSWER: C

Реографией называется метод

A. исследование биопотенциалов мышц

B. изучение гемодинамики

C. исследование движений суставных головок

ANSWER: B

Что из перечисленного включает в себя профилактическая ортодонтия

A. применение миогимнастики

B. устранение отраженного травматического узла

- C. сошлифовывание режущих краев и бугров отдельных зубов
- D. устранение феномена Попова-Годона

ANSWER: A

Также можно использовать формат GIFT.

*Пример оформления для формате Gift*

Понимание и вчувствование в переживания, эмоции другого человека называется..{ ~сенситивность ~симпатия =эмпатия ~синестезия } По А. Маслоу, полное раскрытие всех возможностей человека называется..{

```
~интеграция
=самоактуализация
~саморазвитие
~инсталляция
}
В концепции Г.М. Андреевой передача информации – это..{
~ социальная перцепция
```
 $\sim$  суггестия

 $\sim$  интеракция

- = коммуникация
- <span id="page-27-0"></span>}

#### **Проверка контрольных вопросов**

Как правило, проверка заданий в тестовой форме выполняется автоматически, за исключением вопросов в форме эссе.

Для проверки контрольных вопросов нажмите на элемент (рис. 7.16).

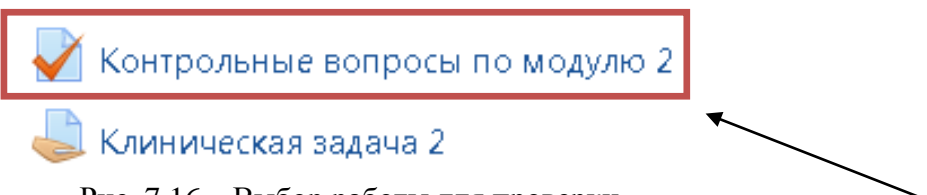

Рис. 7.16 – Выбор работы для проверки

Нажмите на элемент с количеством ответов «Попыток: …» (рис. 7.17).

Контрольные вопросы по модулю 2

Дайте развернутый ответ на контрольные вопросы

Разрешено попыток: 3

Метод оценивания: Высшая оценка

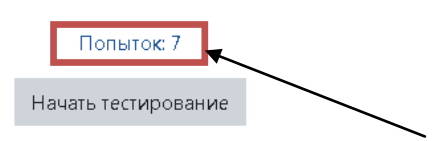

Рис. 7.17 – Переход к списку ответов

Перейдите к просмотру попытки обучающегося (рис. 7.18).

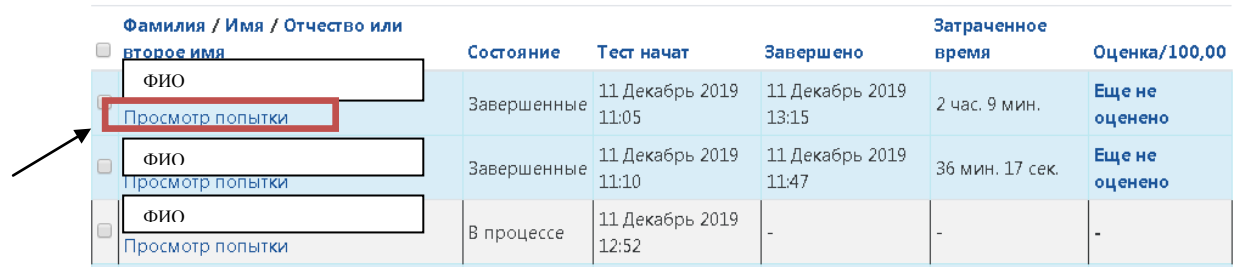

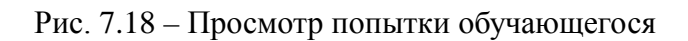

Чтобы поставить оценку за ответ на вопрос нажмите «Оставить комментарий или переопределить балл» (рис. 7.19).

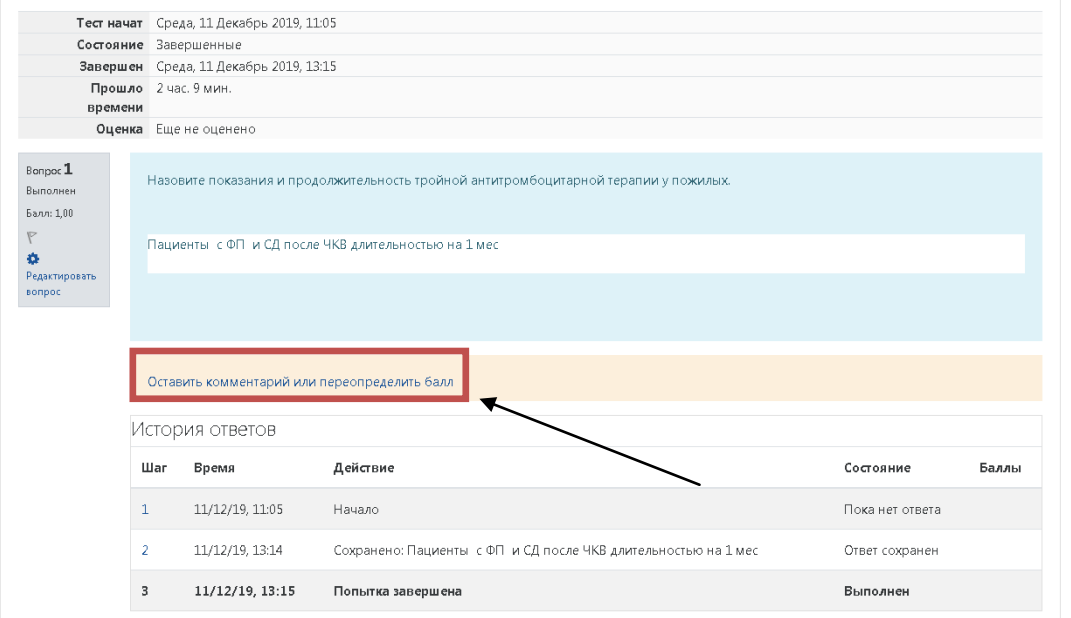

Рис. 7.19 – Переход к оцениванию

В открывшемся дополнительном окне оставьте комментарий (по необходимости) и оценку (рис. 7.20).

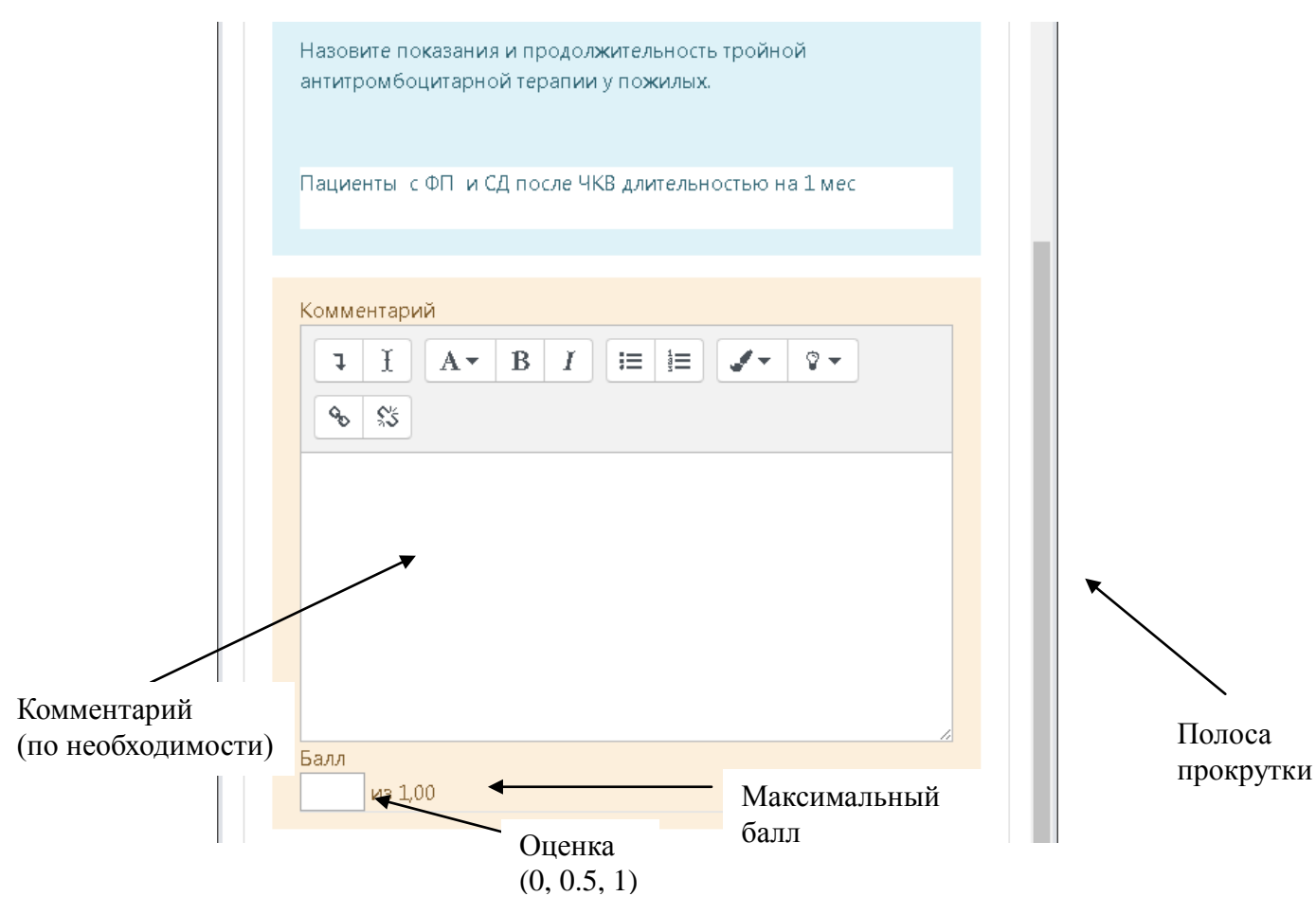

Рис. 7.20 – Проверка работы, выставление оценки

Для сохранения нажмите кнопку Сохранить внизу страницы (воспользуйтесь полосой прокрутки).

Проставьте оценки для каждого ответа.

Для возврата к списку обучающихся нажмите пункт «Результаты» в меню справа (блок «Настройки») (рис. 7.21).

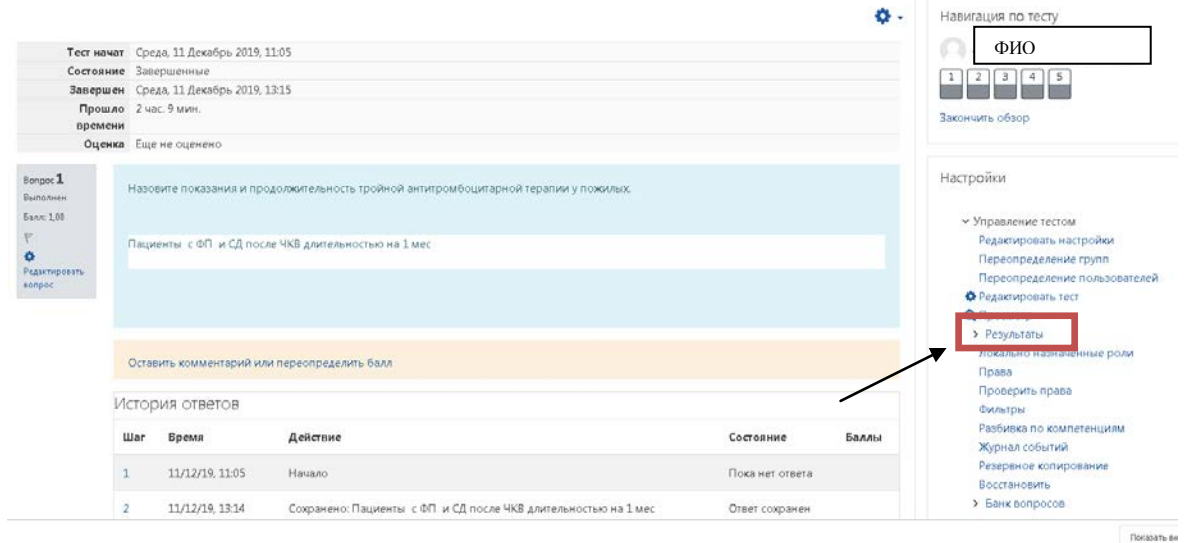

Рис. 7.21 – Возврат к списку обучающихся

Для проверки других ответов повторите действия, представленные на рис. 7.18-7.21. Выставленные оценки после проверки контрольных вопросов можно посмотреть в столбце «Оценка» (рис. 7.22).

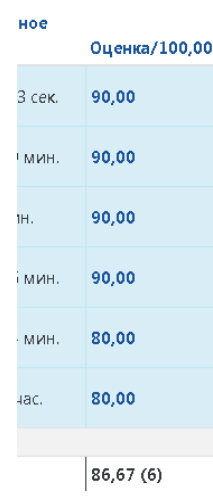

Рис. 7.22 – Оценки за контрольные вопросы

#### **8. Добавление заданий с отправкой ответа преподавателю**

<span id="page-30-0"></span>Задание – это один из самых используемых элементов в СДО. Задание предполагает, что обучающиеся получают задачу, которую они должны выполнить к определенному сроку. Результатом выполнения задания может быть текст, составленный в форме для ввода текста или в виде отдельного файла. Файл загружается на сайт, преподаватель оценивает. Задания должны быть связаны с тем материалом, который изучается обучающимися, поэтому обычно они помещаются в тот же раздел курса, где рассматривается соответствующий теоретический материал.

На странице курса все задания имеют пиктограмму .

Задание должно быть выполнено к определенному сроку и предполагает ответ в одной из форм:

1) в виде простого текста (рис. 8.1-8.3);

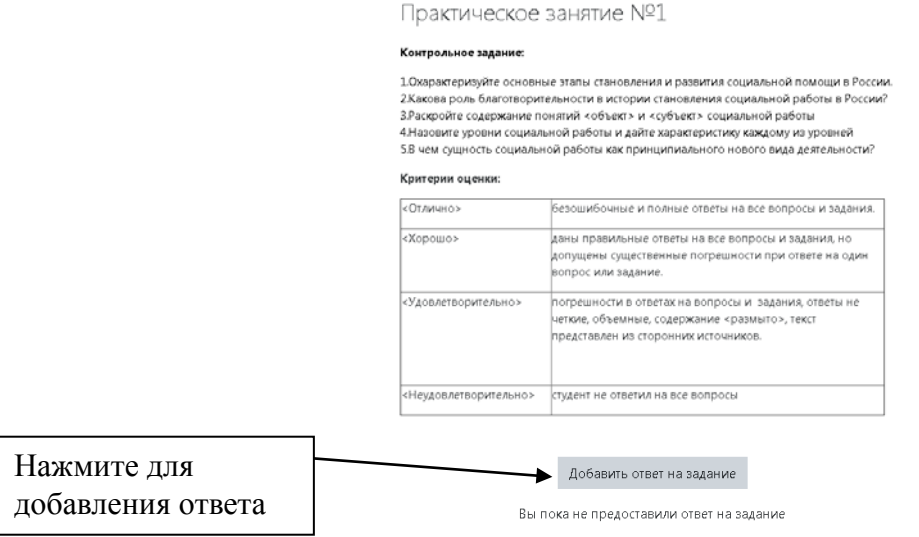

Рис. 8.1 – Задание с отправкой ответа преподавателю

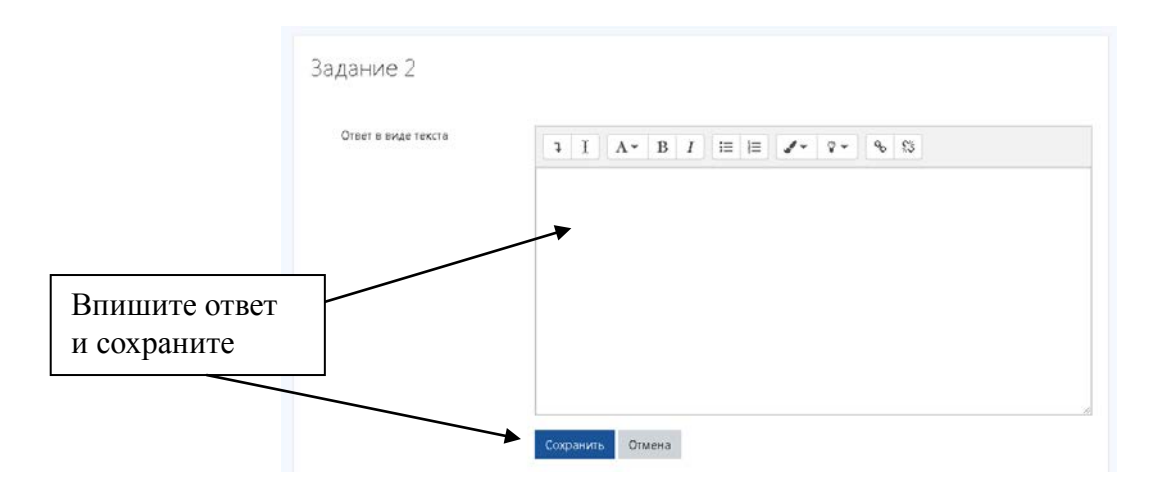

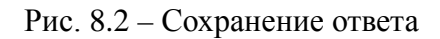

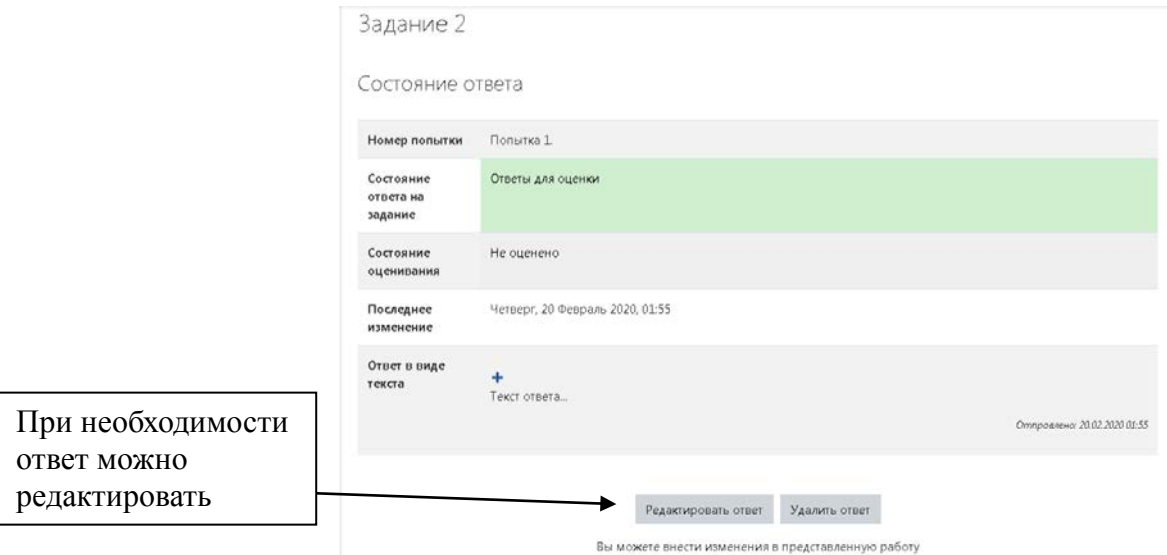

Рис. 8.3 – Редактирование ответа

2) в виде одного или нескольких файлов, загруженных в форму.

Для добавления файла/файлов обучающийся должен воспользоваться кнопкой **«Загрузить файлы»** или перетащить их в соответствующее поле с подсказкой (рис 8.4).

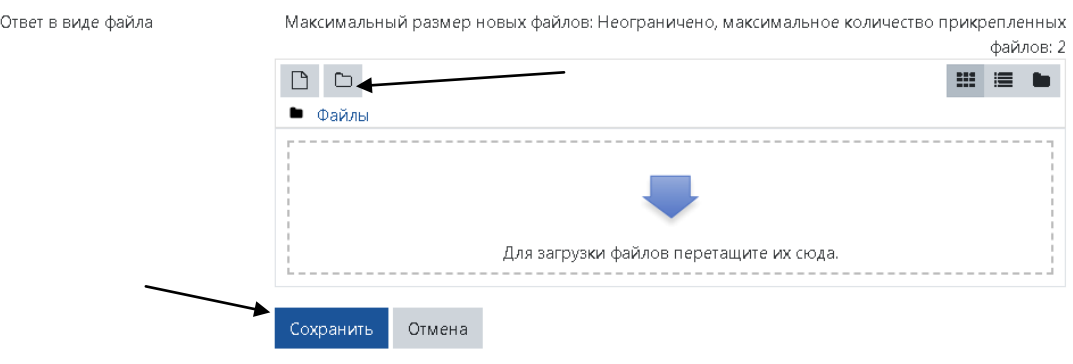

Рис. 8.4 – Форма для загрузки ответа

Файлы можно заменить (сначала удалить предыдущий, затем загрузить новый). До отправки файлы можно редактировать. Затем файл отправляется на проверку преподавателю (кнопка «Отправить на проверку»).

После отправки появится сообщение «Задание отправлено для получения оценки и не может быть обновлено». После проверки задания преподавателем появится оценка в соответствующем поле.

На рис. 8.5 представлен вид задания в режиме редактирования настроек. Обязательно указываются название задания, формулировка, тип ответов (в виде файла или в в виде текста), отмечаются типы отзыва преподавателя (отзыв в виде комментария, в виде файла), проставляется шкала оценки (в баллах, например, 0-5 либо собственная шкала).

При нажатии на кнопку **Сохранить** произойдет переход на главную страницу ЭУК. Для просмотра задания (вид для обучающегося) нажмите на название.

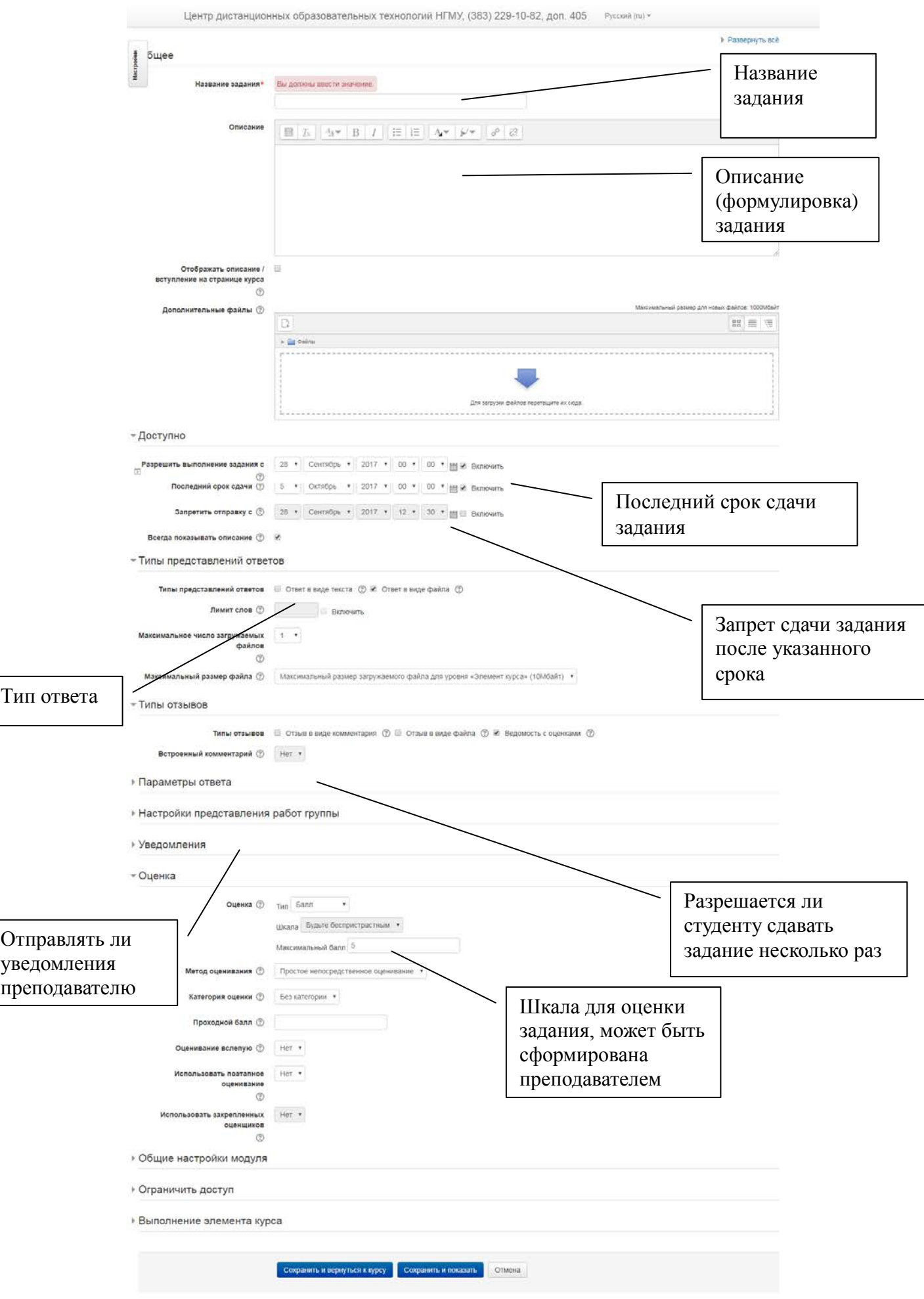

 $\sqrt{2}$ 

Рис. 8.5 – Вставка задания

#### **Проверка заданий**

<span id="page-34-0"></span>Для проверки заданий нажмите на название (рис. 8.6).

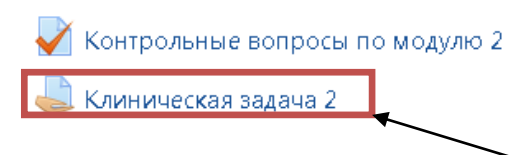

Рис. 8.6 – Выбор задания для проверки

Под условиями задачи в таблице указано количество ответов, требующих оценки. Для просмотра всех ответов нажмите соответствующую кнопку (рис. 8.7).

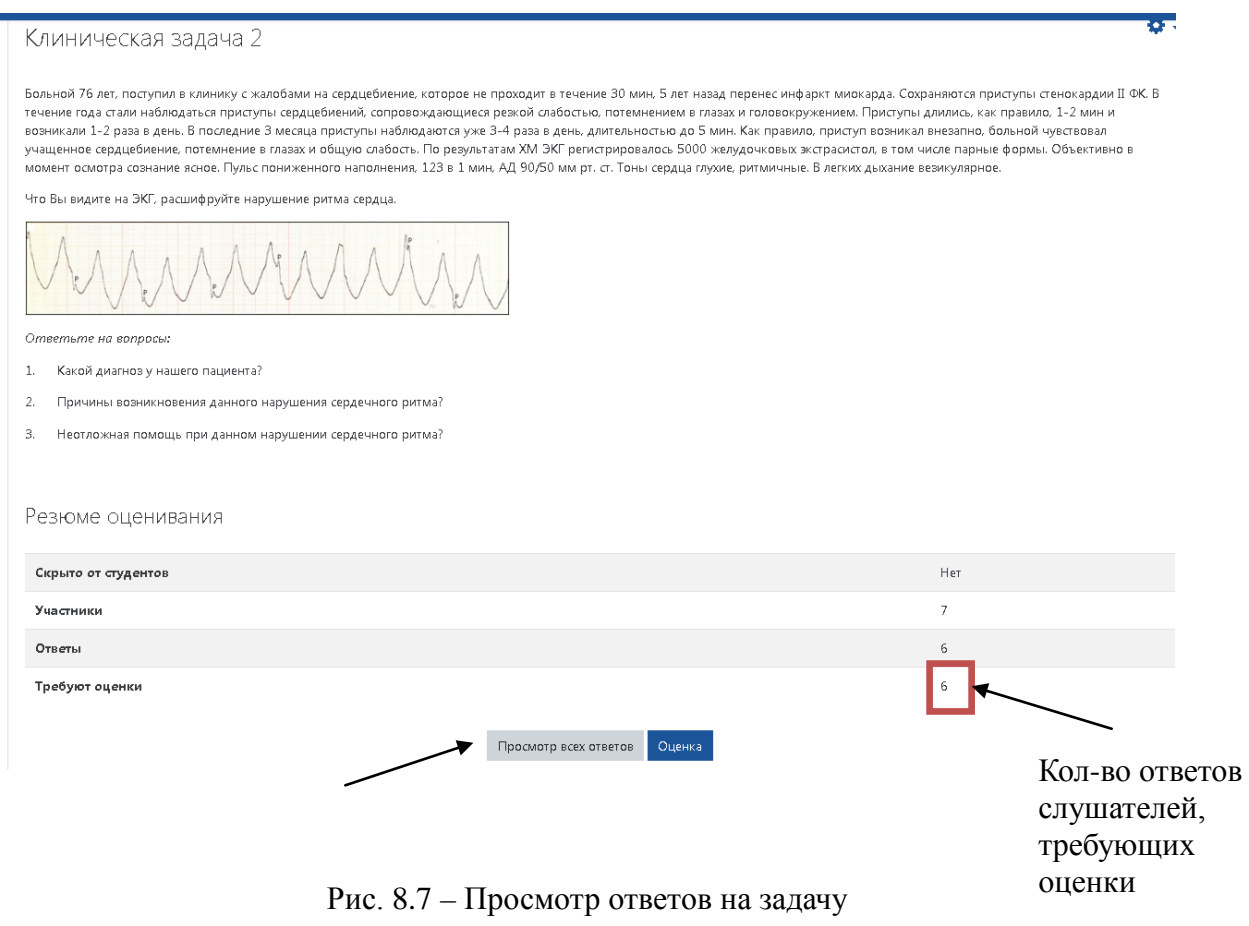

На рисунке представлена ведомость с ответами слушателей и полями для ввода оценки и комментариев преподавателя (рис. 8.8).

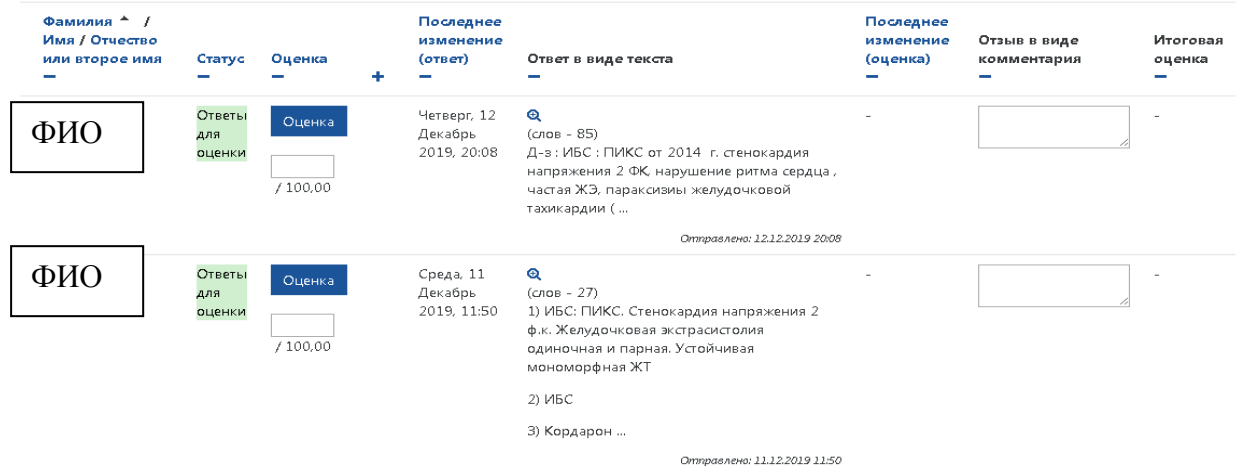

Рис. 8.8 – Ведомость с ответами и полями для оценки

Убедитесь, что внизу страницы со списком ответов в блоке «Опции» выставлены настройки, соответствующие рисунку, и приступите к проверке (рис. 8.9).

*Фильтр: Ответы и отзывы*

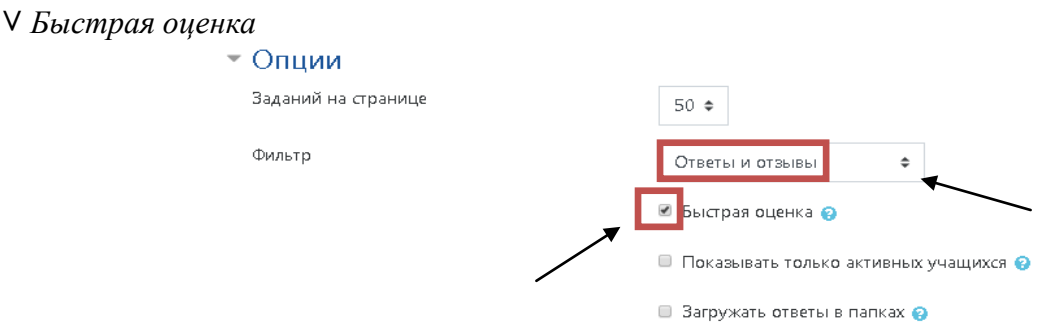

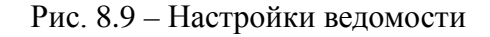

Для просмотра ответа слушателя нажмите пиктограмму (для возврата к списку ответов нажмите кнопку «Назад»). В соответствующих полях оставьте оценку и комментарий (по необходимости) (рис. 8.10).

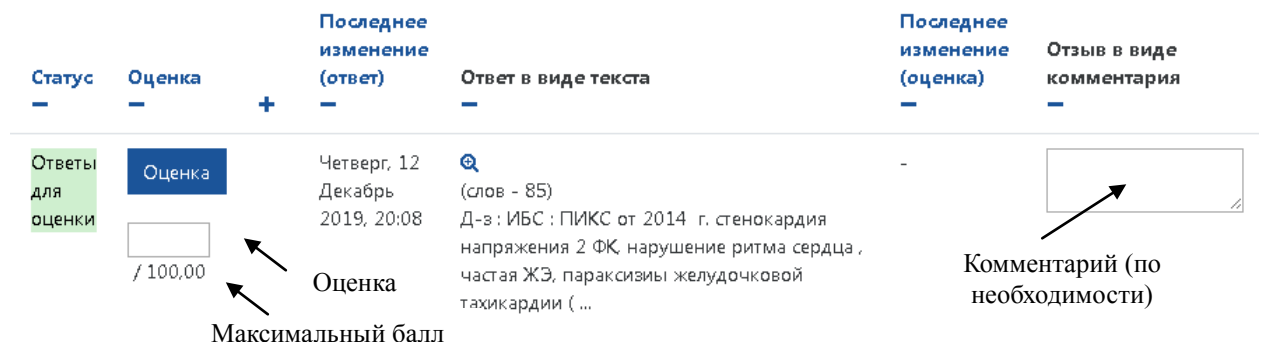

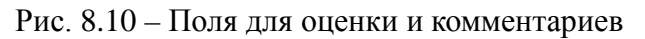

Нажмите кнопку .

Для проверки других ответов повторите действия, представленные на рис. 8.10. Сохраняйте каждую оценку.

#### **9. Просмотр успеваемости**

<span id="page-36-0"></span>Список обучающихся и их роли (студент/ординатор/слушатель) можно просмотреть в настройках курса (рис. 9.1-9.2). В меню слева – пункт **Участники**. В меню справа – пункт **Пользователи – Записанные на курс пользователи**.

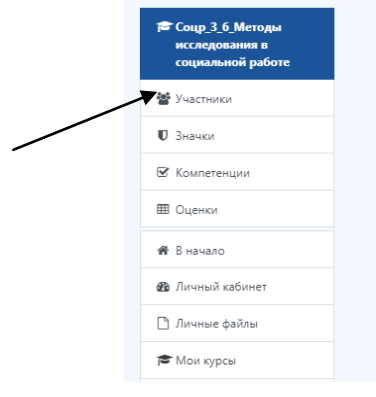

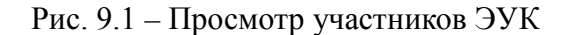

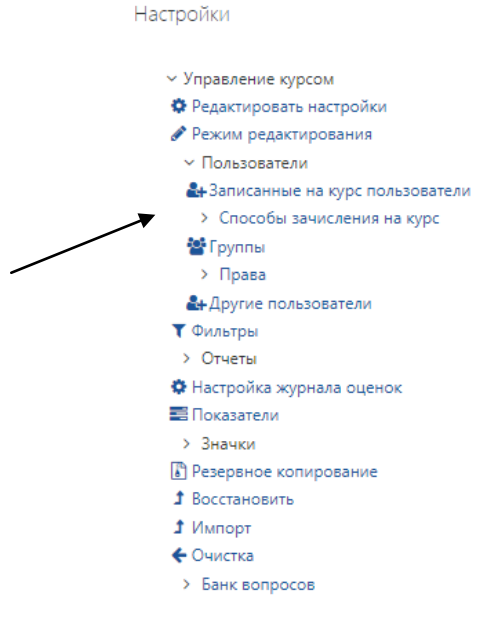

Рис. 9.2 – Просмотр участников ЭУК

В списке участников можно просмотреть активность каждого пользователя. Доступны функции поиска и изменения ролей (рис. 9.3).

| Участники                                                                                                    |                             |           |                               | ø٠                           |
|----------------------------------------------------------------------------------------------------|-----------------------------|-----------|-------------------------------|------------------------------|
| Фильтры не применены                                                                                                    |                             |           |                               | Запись пользователей на курс |
| Введите слово для поиска или выберите филь                                                                                                 |                             |           |                               |                              |
| Число участников: 67                                                                                                    |                             |           |                               |                              |
| Bce A 5 B T A E E X 3 M K A M H O N P C T Y O X U 4 U U 3 Ю Я<br>Имя                                                                       |                             |           |                               |                              |
| Фамилия <mark>Все</mark> А   Б   В   Г   Д   Е   Ё   Ж   З   И   К   Л   М   Н   О   П   Р   С   Т   У   Ф   Х   Ц   Ч   Ш   Ш   Э   Ю   Я |                             |           |                               |                              |
|                                                                                                    | $2 \quad 3 \quad 4 \quad s$ |           |                               |                              |
|                                                                                                    |                             |           |                               |                              |
| Фамилия / Имя А / Отчество или второе имя<br>$\qquad \qquad \blacksquare$                                                                  | Роли                        | Группы    | Последний доступ к курсу<br>- | Состояние                    |
| $\qquad \qquad \Box$<br>ФИО                                                                                                    | Читатель А                  | Her rpynn | Никогда                       | Активно + Ф + Ф              |
| $\Box$<br>ФИО<br>٠                                                                                                    | Читатель В                  | Her rpynn | Никогда                       | Aктивно <b>3 Ф</b>           |
| $\hfill \Box$<br>ФИО                                                                                                    | Читатель                    | Her rpynn | Никогда                       | Активно + 0 + 0              |
| ФИО<br>C<br>$\Box$                                                                                                    | Читатель В                  | Her rpynn | 254 дн.                       | Активно + 0 + 0 + 10         |
| ФИО<br>$\hfill \Box$                                                                                                    | Студент                     | Her rpynn | Никогда                       | Активно 6 6 1                |
| ФИО<br>C<br>$\Box$                                                                                                    | Читатель А                  | Her rpynn | 1 г. 255 дн.                  | Активно + 0 + 0              |
| ФИО<br>$\boxdot$                                                                                                    | Студент $\mathscr P$        | Her rpynn | Никогда                       | Активно + Ф + Ф              |
| ሐ፲ᠯ∩                                                                                                    |                             |           |                               | -- - -                       |

Рис. 9.3 – Список участников

В СДО для просмотра оценок по всем доступным курсам щелкнуть левой кнопкой мыши по треугольнику рядом с фото в правом верхнем углу и выбрать пункт «Оценки», выбрать курс и просмотреть результаты (рис. 9.4-9.5).

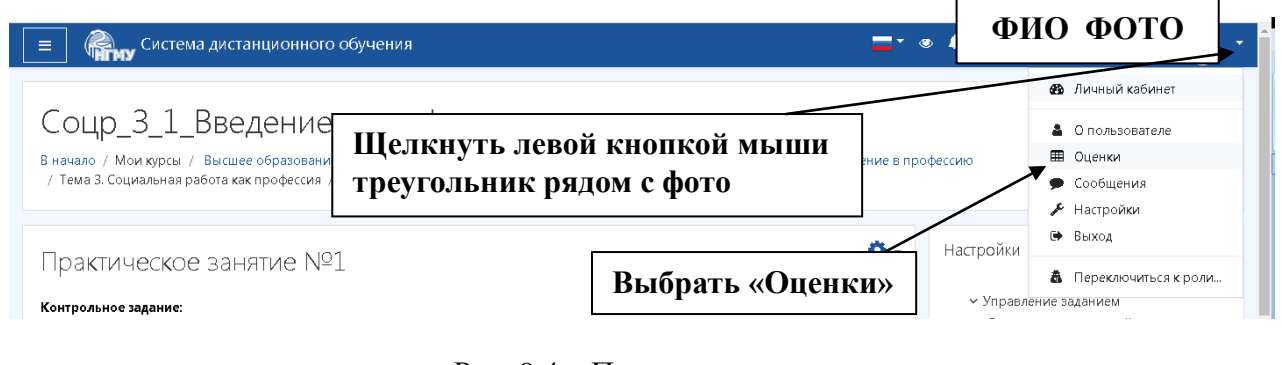

Рис. 9.4 – Просмотр оценок

| В начало / Личный кабинет / Оценки                    |                 |       |  |  |  |
|-------------------------------------------------------|-----------------|-------|--|--|--|
| Курсы, на которых я учусь                             |                 |       |  |  |  |
| Название курса                                        | Оценка          | Место |  |  |  |
| Соцр_3_2_Информационные технологии в социальной сфере |                 |       |  |  |  |
| Соцр_3_2_Современная научная картина мира             | 39,13 (39,13 %) | 28/0  |  |  |  |
| Соцр_3_2_Ознакомительная практика                     |                 |       |  |  |  |
| Соцр_3_2_Основы социальной медицины                   |                 |       |  |  |  |
| Соцр_3_2_Этнопсихология                               |                 |       |  |  |  |
| Соцр_3_2_Делопроизводство и документоведение          |                 |       |  |  |  |
| Соцр_3_2_Социальные технологии работы с семьей        |                 |       |  |  |  |
| Соцр_3_2_Делопроизводство и документирование          |                 |       |  |  |  |

Рис. 9.5 – Просмотр оценок (продолжение)

## <span id="page-37-0"></span>**10. Взаимодействие между участниками образовательного процесса**

#### **1 вариант**

Через личный кабинет обучающегося на официальном сайте НГМУ (http://ngmu.ru), раздел «Мои сообщения» (рис. 9.1) или ссылка «Сообщение» на странице пользователя

(пользователя можно найти через функцию поиска на главной странице – пиктограмма  $\equiv$ справа от вашего фото).

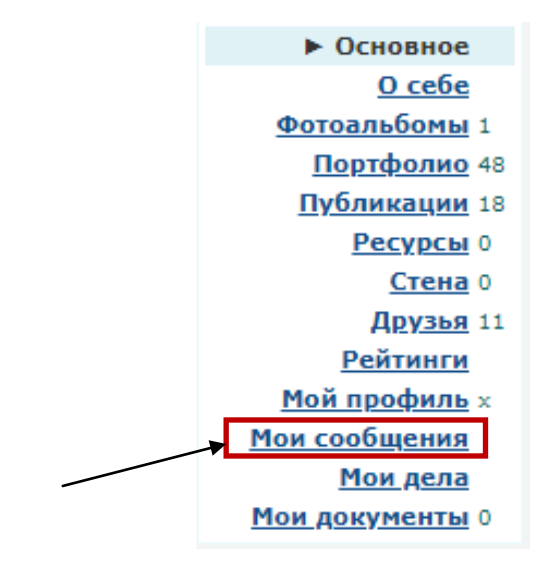

Рис. 10.1 – Мои сообщения

#### **2 вариант**

Через личный кабинет обучающегося в СДО (http://cdo.ngmu.ru), раздел «Сообщения» (рис. 9.2).

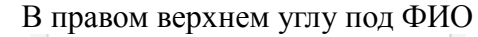

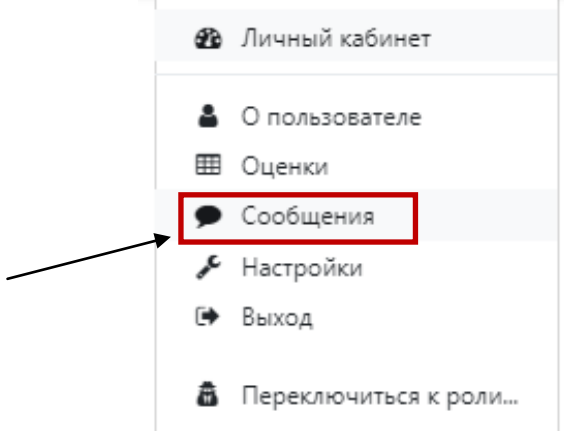

Рис. 10.2 – Сообщения в СДО

#### **3 вариант**

Через мини-чат, размещенный на главной странице сайта НГМУ (рис. 9.3).

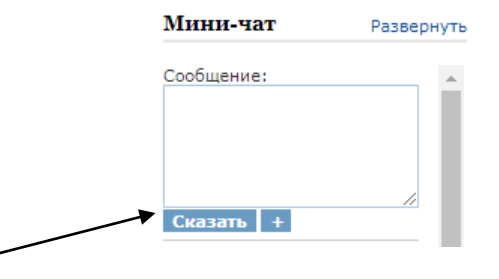

Рис. 10.3 – Сообщения в мини-чат

#### **4 вариант**

С помощью инструмента «Форум» в соответствующем электронном учебном курсе по дисциплине в СДО [\(http://cdo.ngmu.ru\)](http://cdo.ngmu.ru/) (рис. 9.4).

На главной странице ЭУК выберите «Новостной форум» / «Форум» / «Объявления», добавить новую тему (рис. 9.5).

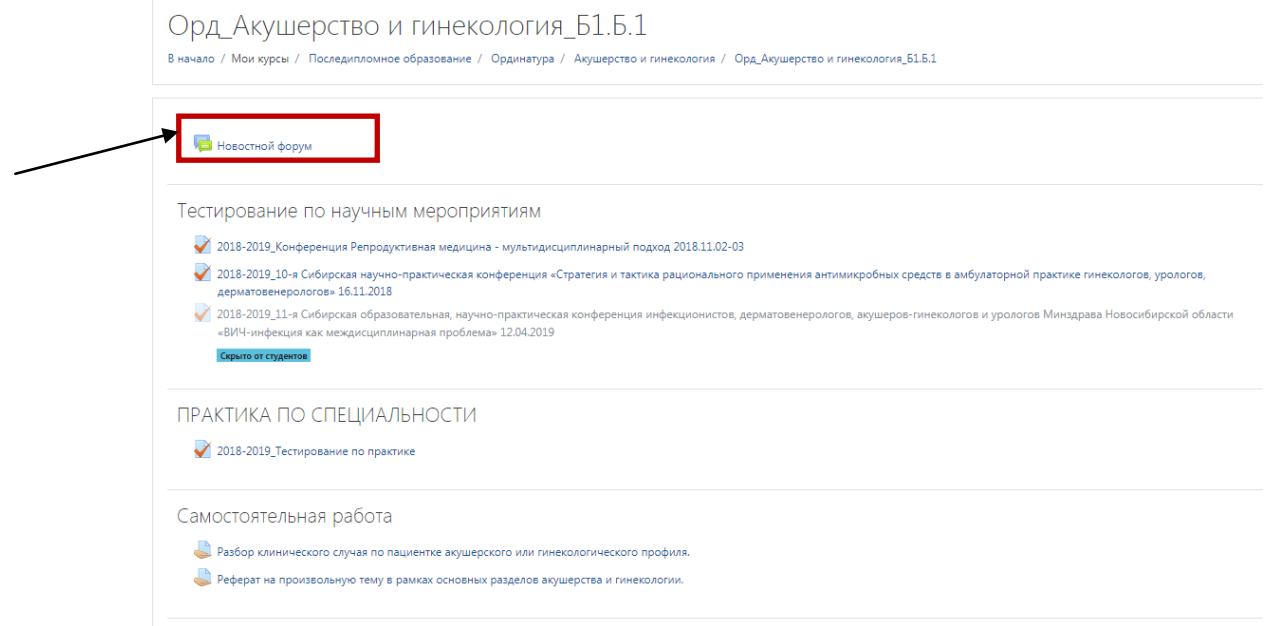

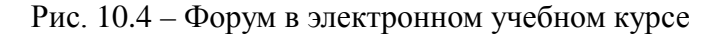

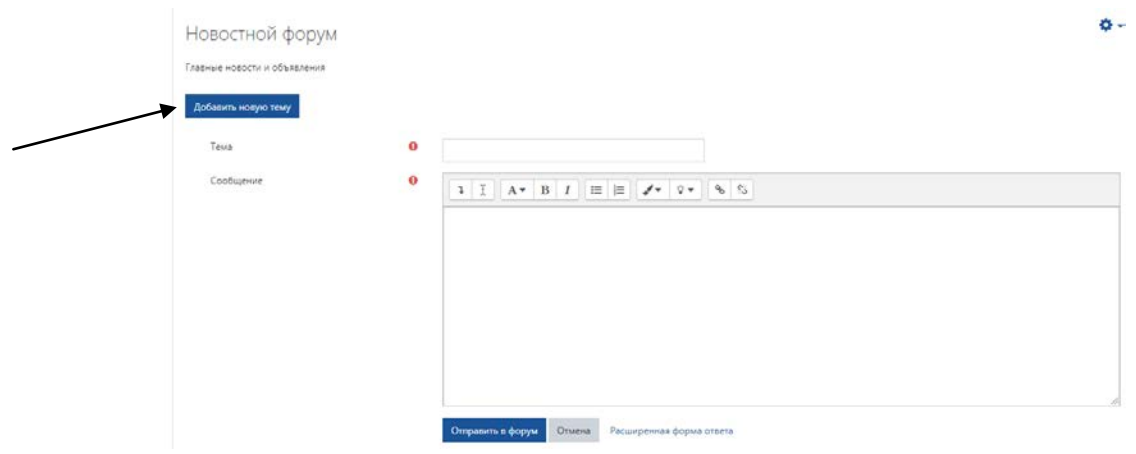

Рис. 10.5 – Добавление новой темы в форум

#### **Технологическая помощь**

Центр дистанционных образовательных технологий +7 (383) 229-10-82

Отдел информатизации +7 (383) 203-50-80